# INSTRUKCJA OBSŁUGI

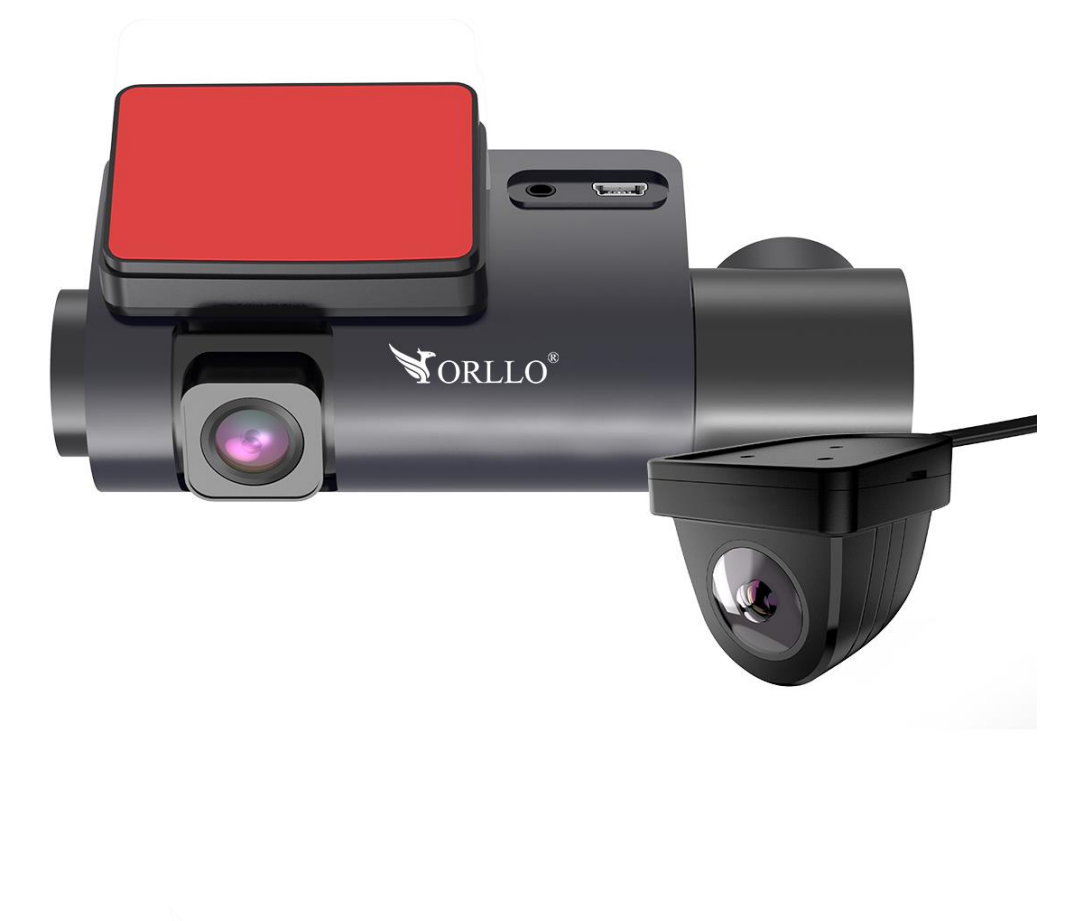

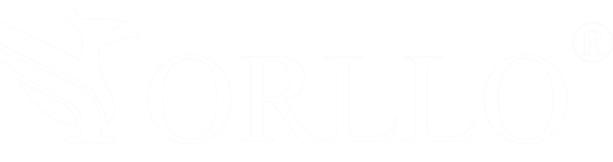

**ORLLO 3CAM PRO**

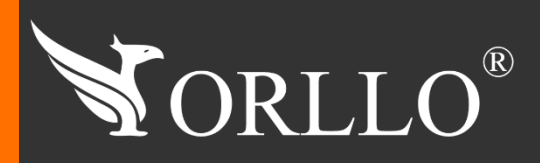

1 [www.orllo.pl](https://orllo.pl/)us.com and the control of the control of the control of the control of the control of the control

Niniejsza instrukcja zawiera informacje dotyczące specyfikacji technicznej i obsługi urządzenia, jego funkcji i ustawień oraz prawidłowej instalacji.

Należy uważnie przeczytać treść niniejszej instrukcji obsługi przed pierwszym użytkowaniem. Postępowanie zgodne z instrukcją jest warunkiem prawidłowego funkcjonowania i korzystania z urządzenia.

Wszystkie informacje zawarte w niniejszej Instrukcji obsługi są aktualne na dzień jej wydania. Firma ORLLO zastrzega sobie prawo do dokonywania zmian w dowolnym momencie, zgodnie z polityką ciągłego udoskonalania wytwarzanych kamer.

W Instrukcji mogą znajdować się fragmenty, które nie dotyczą konkretnego egzemplarza kamery.

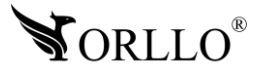

# **SPIS TREŚCI**

### SPIS TREŚCI:

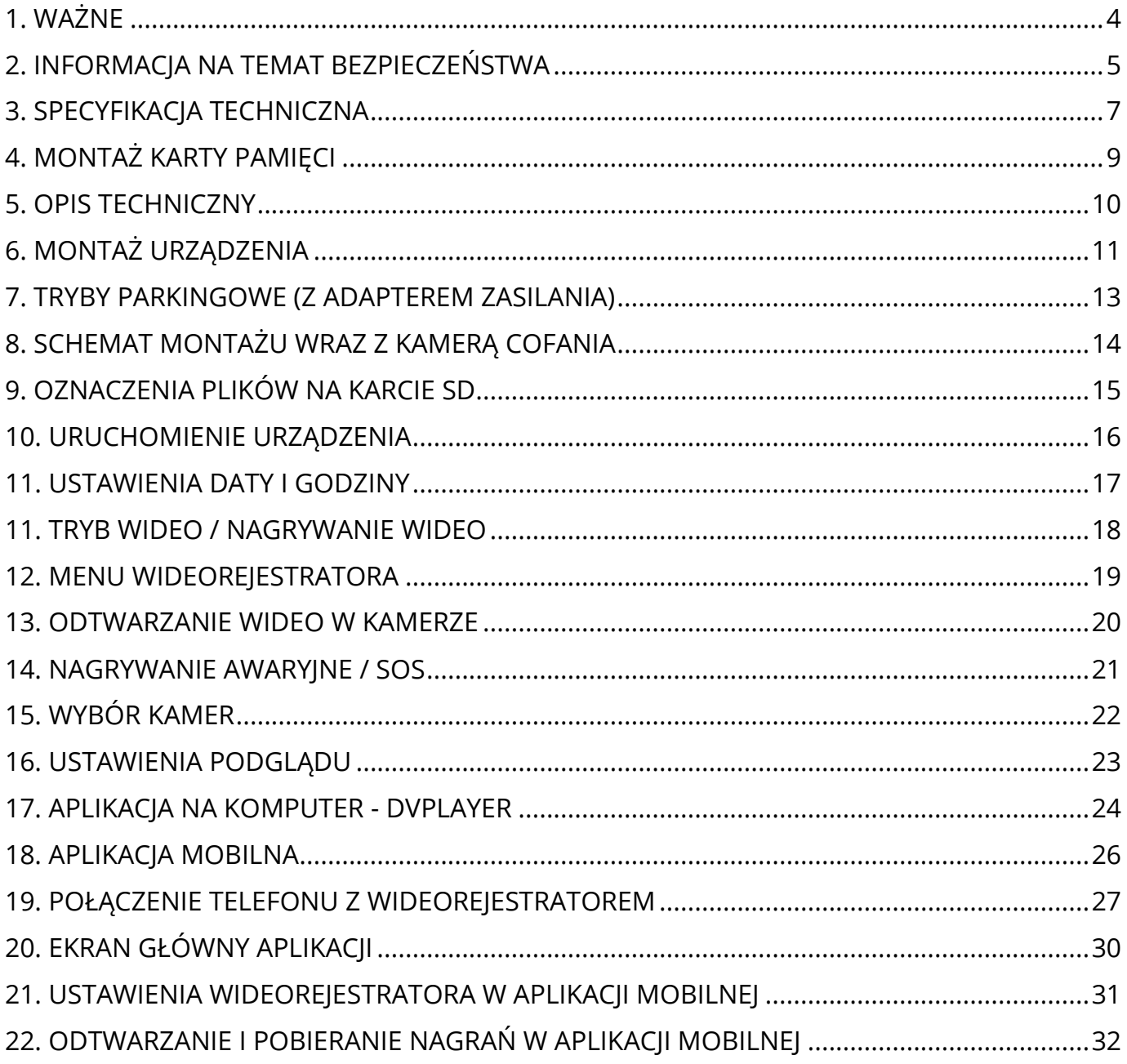

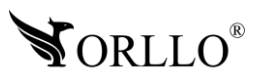

#### **PRZED PIERWSZYM UŻYCIEM:**

- 1. Przed użyciem należy zapoznać się z całą instrukcją, aby odpowiednio obsługiwać i użytkować urządzenie.
- 2. Temperatura użytkowania: -25° do 65°.
- 3. Nie należy rozbierać ani demontować podzespołów urządzenia może to powodować nieprawidłowe działanie sprzętu. Gdy sprzęt działa nieprawidłowo należy go odesłać do serwisu.
- 4. Nie należy stosować substancji chemicznych do czyszczenia urządzenia. Do czyszczenia używać wilgotnej ściereczki.
- 5. Obiektyw należy utrzymywać w czystości, zabrudzony wpływa na jakość nagrań.

#### **WAŻNE:**

- 1. Przed użyciem należy zapoznać się z całą instrukcją, aby odpowiednio obsługiwać i użytkować urządzenie.
- 2. Specyfikacja może ulec zmianie z powodu modernizacji lub uaktualnień. Produkt rzeczywisty może różnić się od produktu poglądowego.
- 3. Uszkodzenia powstałe z niewłaściwego użytkowania i przechowywania urządzenia nie są objęte bezpłatną naprawą i gwarancją.
- 4. Przed zamontowaniem całego zestawu w samochodzie zalecane jest wcześniejsze sprawdzenie, czy urządzenie nie powoduje zakłóceń oraz czy pracuje prawidłowo.
- 5. Kamera jest zgodna z kartami pamięci od 16GB do 128GB microSD, microSDHC, microSDXC. Rekomendowane są karty posiadające klasę prędkości class 10 U3. Aby uniknąć problemów w działaniu kamery używaj kart renomowanych producentów. Wymagany system plików FAT32 lub exFAT.
- 6. Urządzenie nie posiada wbudowanej baterii. Nie można uruchomić urządzenia bez podłączonego zasilania Do prawidłowego zakończenia pliku wideo po odłączeniu zasilania służy wbudowany kondensator. Rekomendujemy stałe podłączenie urządzenia do zasilania poprzez adapter stałego zasilania.
- 7. Po włączeniu trybu parkingowego po wstrząsie (uderzeniu)urządzenie uruchamia się i zaczyna nagrywać.
- 8. Kamera jest urządzeniem nagrywającym wideo, dźwięk i inne powiązane informacje dotyczące pojazdu w ruchu drogowym, a jej pliki stanowią jedynie pomocnicze odniesienie do wypadku.
- 9. Kiedy podczas odtwarzania na komputerze PC, wideo przycina się (klatkuje) należy pobrać najnowsze kodeki wideo lub użyć innego odtwarzacza.
- 10. Po zamontowaniu karty pamięci w kamerze należy ją sformatować. Wchodząc w ustawienia kamery-> Format karty pamięci

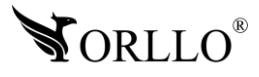

# **2. INFORMACJA NA TEMAT BEZPIECZEŃSTWA**

#### **Wsparcie techniczne i serwis producenta**

Sprawdziłeś wszystkie porady, a mimo to sprzęt dalej nie działa poprawnie? Potrzebujesz innej pomocy sprzętowej? Skontaktuj się z naszymi specjalistami wsparcia technicznego.

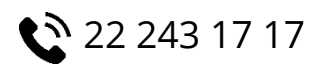

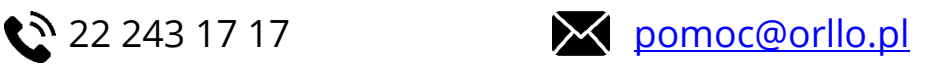

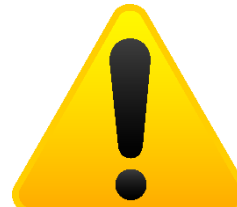

#### **Informacja na temat bezpieczeństwa:**

1. Nie używać przed zapoznaniem się i zrozumieniem wszystkich środków bezpieczeństwa.

2. Musi istnieć możliwość odłączenia urządzenia od źródła zasilania poprzez wyjęcie wtyczki, jeśli jest ona dostępna, lub za pomocą przełącznika wielobiegunowego zainstalowanego przy gnieździe zasilania

- 3. Po zakończeniu instalacji użytkownik nie powinien mieć dostępu do podzespołów elektrycznych urządzenia. Nie uruchamiać urządzenia, jeśli kabel zasilający lub wtyczka są uszkodzone, nie działa ono prawidłowo lub zostało uszkodzone bądź upuszczone.
- 4. Jeśli przewód zasilający jest uszkodzony, jego wymiana na identyczny powinna być przeprowadzona przez producenta, pracownika serwisu lub inną podobnie wykwalifikowaną osobę w celu uniknięcia niebezpieczeństwa – ryzyko porażenia prądem.
- 5. W przypadku konieczności wymiany przewodu zasilającego lub innych elementów należy skontaktować z autoryzowanym serwisem technicznym
- 6. Przed rozpoczęciem instalacji upewnij się, ze napięcie zasilające jest prawidłowe.
- 7. Dbałość o urządzenie gwarantuje bezawaryjną pracę i zmniejszy ryzyko uszkodzenia urządzenia.
- 8. Trzymaj urządzenie z dala od ekstremalnych temperatur.
- 9. Nie narażaj urządzenia na bezpośrednie działanie promieni słonecznych, silnego promieniowania ultrafioletowego oraz pól magnetycznych przez dłuższy czas.
- 10.Nie umieszczaj niczego na urządzeniu ani nie upuszczaj przedmiotów na urządzenie.
- 11.Nie upuszczaj urządzenia ani narażaj go na silne wstrząsy.
- 12.Nie narażaj urządzenia na nagłe i silne zmiany temperatury. Może to spowodować kondensację wilgoci wewnątrz jednostki, która może uszkodzić urządzenie. W przypadku kondensacji wilgoci należy całkowicie wysuszyć urządzenie.
- 13.Uważaj, aby nie siedzieć na urządzeniu, gdy znajduje się w tylnej kieszeni spodni itp.
- 14.Nigdy nie czyść urządzenia przy włączonym zasilaniu. Użyj miękkiej, niestrzępiącej się szmatki zwilżonej wodą, aby przetrzeć powierzchnię urządzenia.

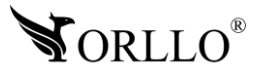

- 15.Nigdy nie próbuj rozmontowywać, naprawiać ani modyfikować urządzenia. Demontaż, modyfikacja lub próba naprawy mogą spowodować uszkodzenie urządzenia, a nawet obrażeń ciała lub uszkodzenia mienia.
- 16.Nie przechowywać urządzenia, jego części oraz akcesoriów w pobliżu łatwopalnych cieczy, gazów ani materiałów wybuchowych.
- 17.Nie uruchamiaj urządzenia, jeśli przewód zasilający jest uszkodzony.
- 18.Nie uruchamiaj urządzenia, jeśli pokrywa obudowy jest zdjęta.
- 19.Instaluj urządzenie tylko w miejscach zapewniających dobrą wentylację.
- 20.W przypadku przegrzania, pojawienia się dymu lub nieprzyjemnego zapachu należy niezwłocznie odłączyć urządzenie od zasilania, aby zapobiec zagrożeniu pożarem.
- 21.Zaniedbanie któregokolwiek z ostrzeżeń może spowodować obrażenia ciała lub uszkodzenie sprzętu.
- 22.Przechowuj z dala od dzieci ryzyko połknięcia małych elementów
- 23.Używać nieiskrzących narzędzi.
- 24.Podjąć działania zapobiegające wyładowaniom elektrostatycznym.
- 25.Przestrzegać wskazówek producenta lub dostawcy dotyczących odzysku lub wtórnego wykorzystania.
- 26.Przechowywać w temperaturze nieprzekraczającej zakres -30 do 70 °C.

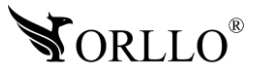

# **3. SPECYFIKACJA TECHNICZNA**

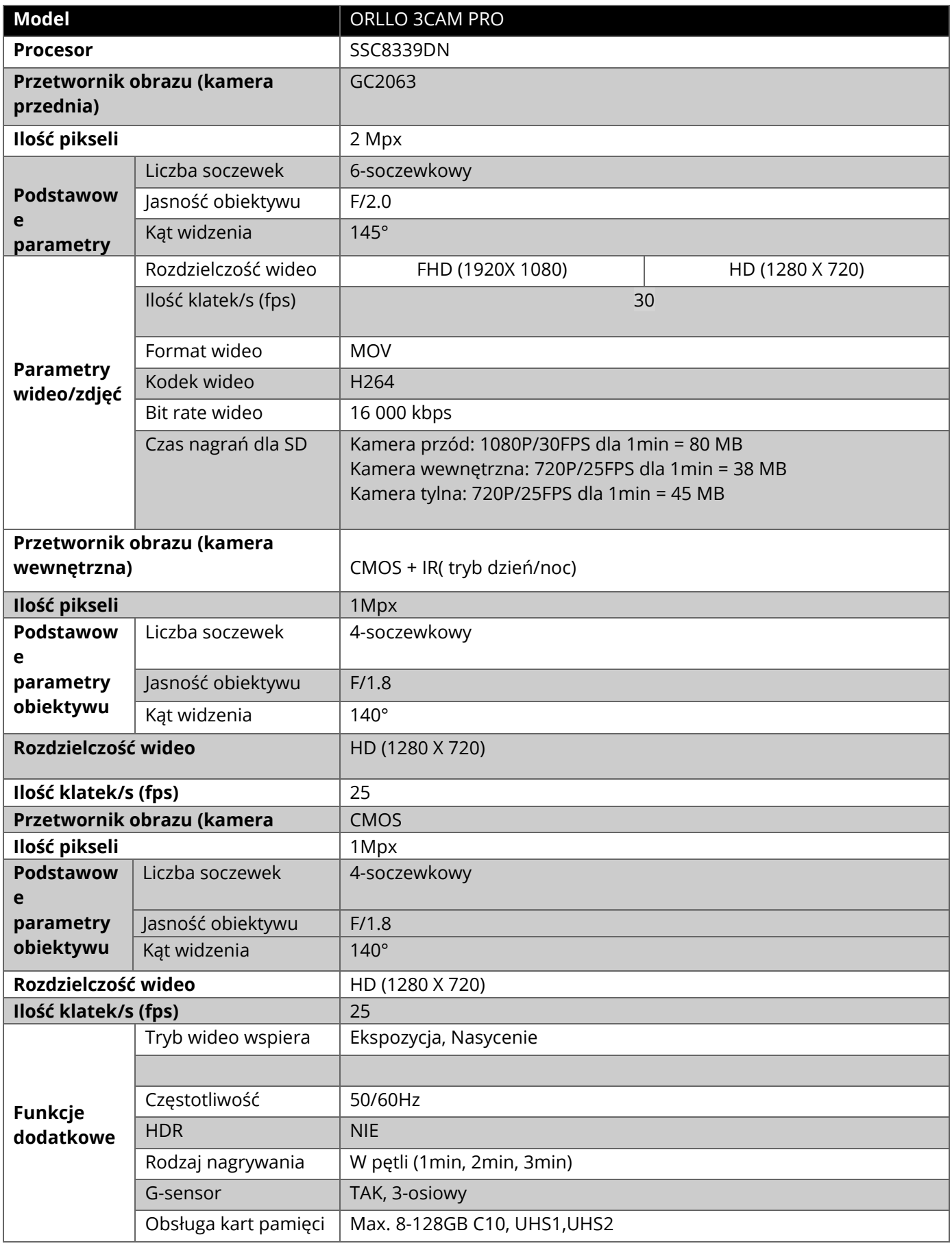

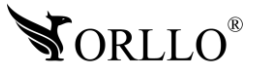

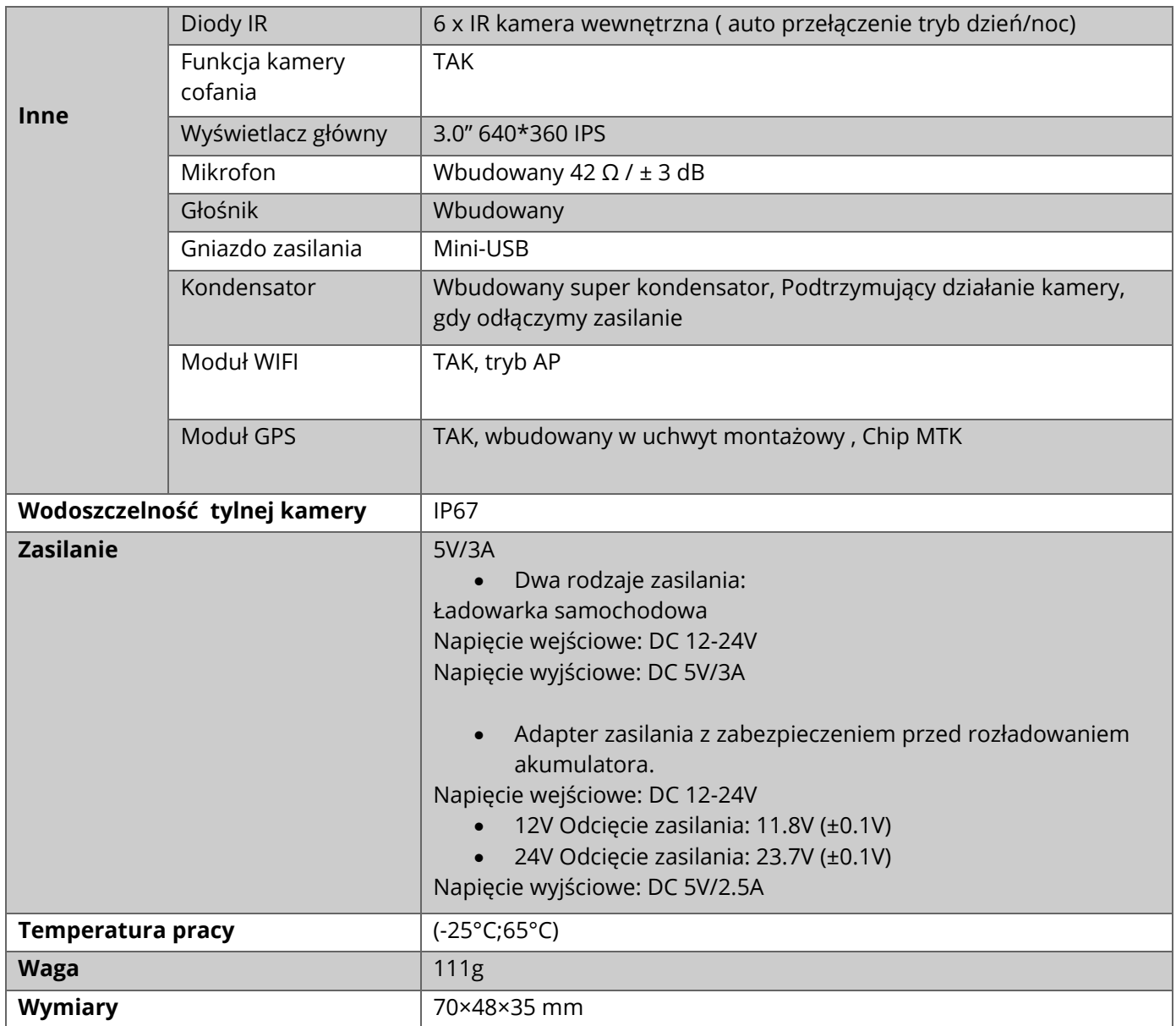

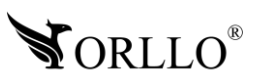

# **4. MONTAŻ KARTY PAMIĘCI**

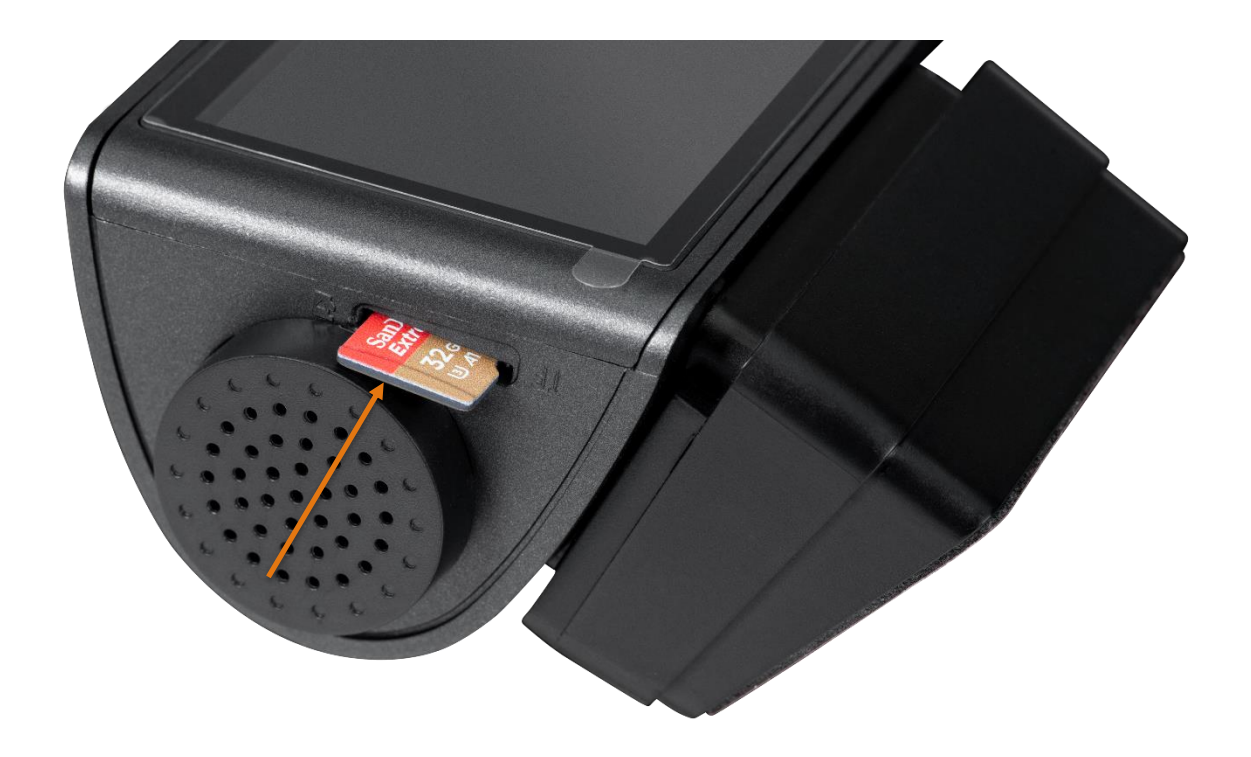

Przy wyłączonym urządzeniu umieść kartę SD w kamerze zgodnie z ilustracją powyżej. Uruchom urządzenie. Jeśli zobaczysz komunikat **Sformatuj kartę pamięci**, należy ją sformatować wybierając kolejno: MENU -> FORMAT -> TAK (POTWIERDŹ).

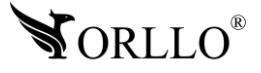

# **5. OPIS TECHNICZNY**

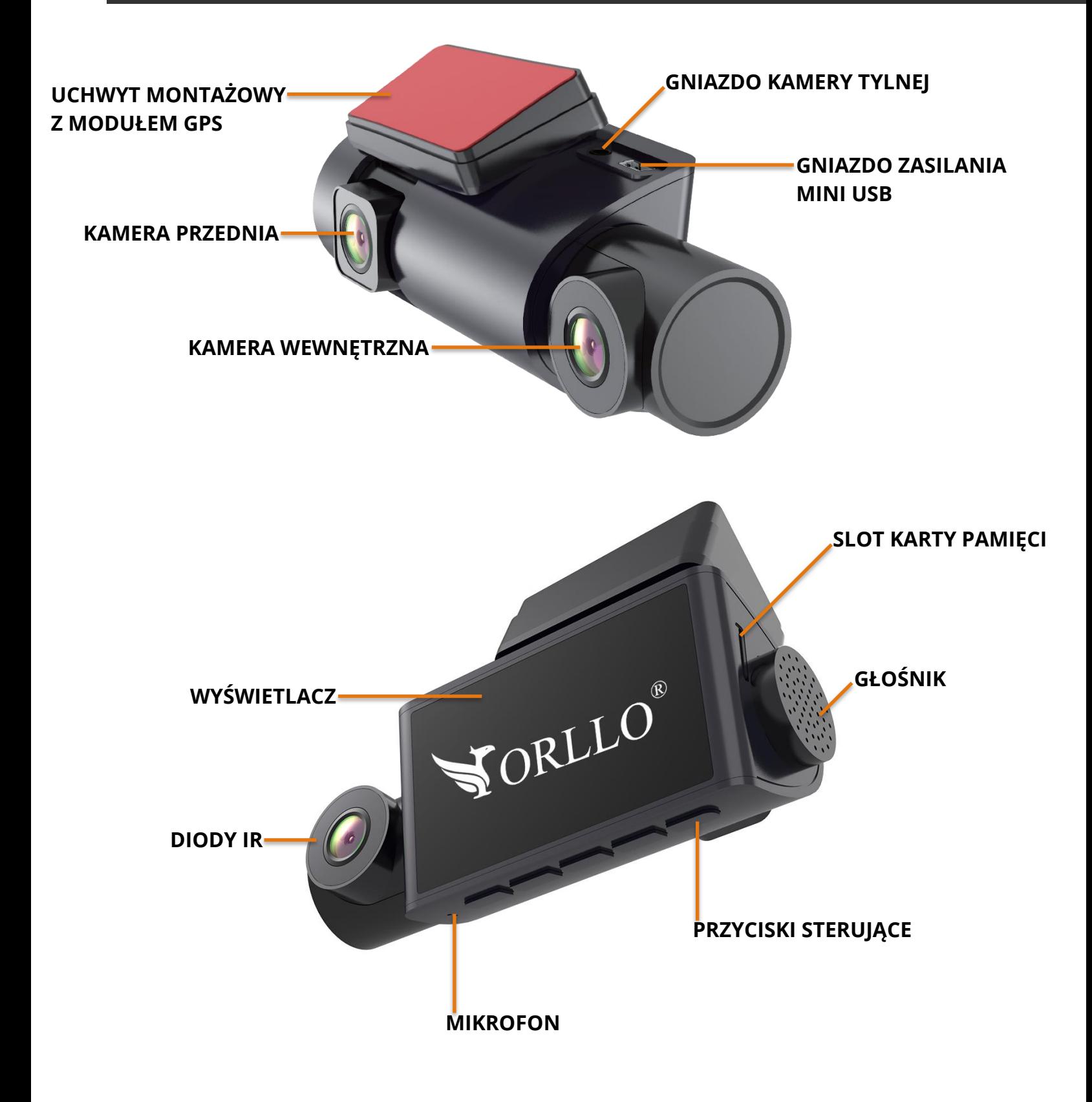

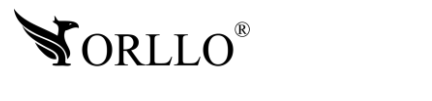

MODUŁ GRZENIA STARTOWY

MODUŁ GPS

MODUŁ GRADZIE W PODROWANIE

MODUŁ GRADZIE

<u>Moduł Germania (zm. 198</u>

MODUŁ GRZENIA PO

MODUŁ GRADZIE<br>MODUŁ GRADZIE

MODUŁ GR

MODUŁ GRZENIA PO POSTAŁ PO

# **6. MONTAŻ URZĄDZENIA**

- 1. Naklej na szybie przezroczystą folię dołączoną do zestawu.
- 2. Odklej z taśmy czerwoną folię.
- 3. Przyklej taśmę z uchwytem do szyby.
- 4. Zamontuj kamerę na szybie

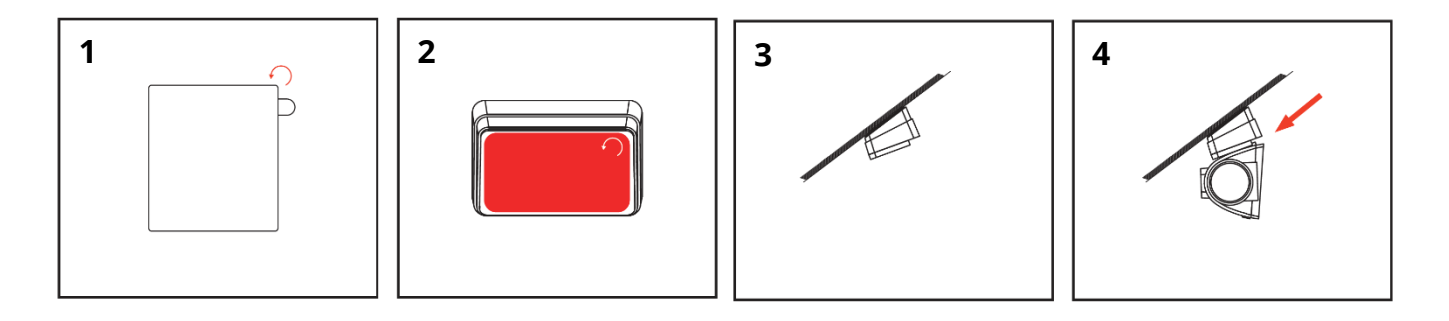

#### **Podłącz do kamery**

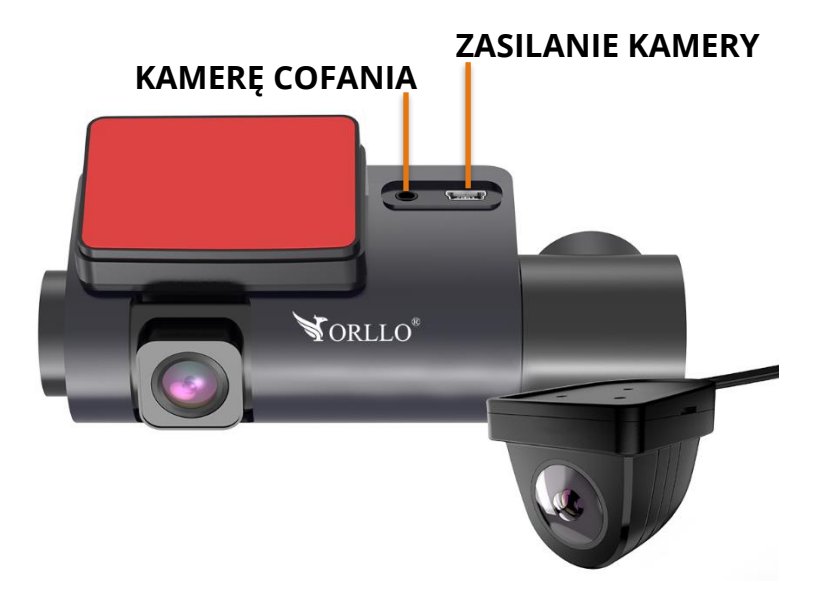

#### **Uwaga:**

owaga.<br>Zamontowanie modułu na szybie metalizowanej lub innej pokrytej powłoką termiczna **może skutkować nieprawidłowym działaniem modułu GPS. Przed montażem**  GP GP GP GP urządzenia - sprawdź czy wszystkie akcesoria działają prawidłowo i czy urządzenie nie **powoduje zakłóceń radia** pdułu GPS. Prz

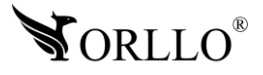

MO

MODUL GRANICZNY

MO

MO

MO

#### **Z adapterem zasilania (opcja)**

Podłącz kamerę za pomocą adaptera stałego zasilania (przy użyciu tego sposobu możemy skorzystać z trybu parkingowego, ponieważ kamera stale będzie zasilana)

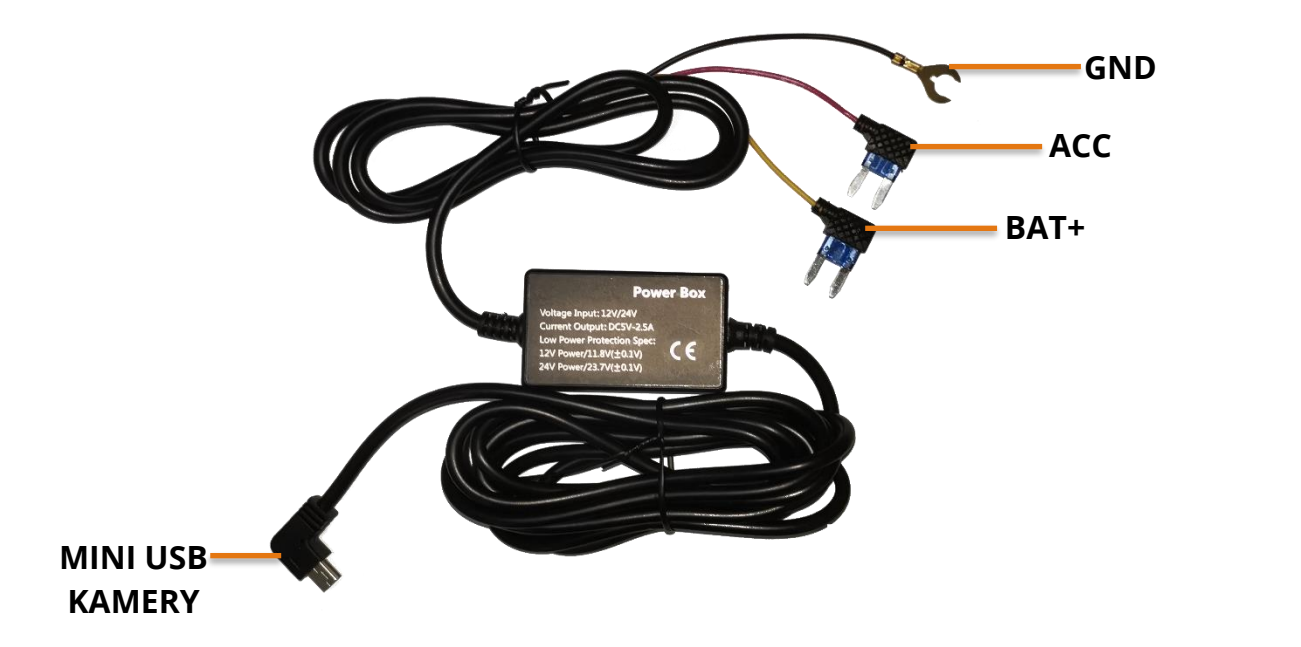

Aby uruchomić kamerę, należy podłączyć adapter do instalacji elektrycznej pojazdu (pod bezpieczniki).

Dezpieczniki).<br>**Przewód żółty (BAT+)** - przewód zasilania stałego, należy podłączyć w miejscu, gdzie zasilanie jest przez cały czas.

Przewód czarny (GND) – masa pojazdu.

**Przewód czerwony (ACC)** – stacyjka, należy podłączyć w miejsce gdzie po uruchomieniu<br>Pojązdu pojąwia się zasilanie (zapłon) pojazdu pojawia się zasilanie (zapłon)

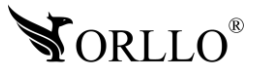

# **7. TRYBY PARKINGOWE (Z ADAPTEREM ZASILANIA)**

Aby skorzystać z trybu parkingowego urządzenie musi być podłączone do adaptera zasilania, który nie jest dołączony do zestawu. Wideorejestrator posiada dwa rodzaje trybu parkingowego.

#### **1. Tryb parkingowy (klasyczny)**

Urządzenie podłączone adapterem, w chwili podłączenia wszystkich przewodów nagrywa ciągle. Po odłączeniu zasilania przewodu czerwonego (ACC) kamera wyłącza się, natomiast zostaje w trybie czuwania. Gdy mamy włączony tryb parkingowy i nastąpi wstrząs, kamera automatycznie uruchomi się, nagra 30 sekundowy film, a następnie wyłączy się. Nagrania zostaną zapisane w specjalnym folderze na karcie SD.

#### **2. Nagrywanie poklatkowe w trybie parkingowym (time lapse)**

kamera w tym trybie wykonuje zdjęcie co 5 sekund i następnie składa zdjęcia w film poklatkowy. Ma to na celu oszczędzenie przestrzeni na karcie pamięci, ale może wiązać się z utratą szczegółów zdarzenia.

#### **Jak włączyć nagrywanie w trybie parkingowym?**

Przejdź kolejno do **Menu -> Ustawienia -> Time lapes** i wybierz **Tak**.

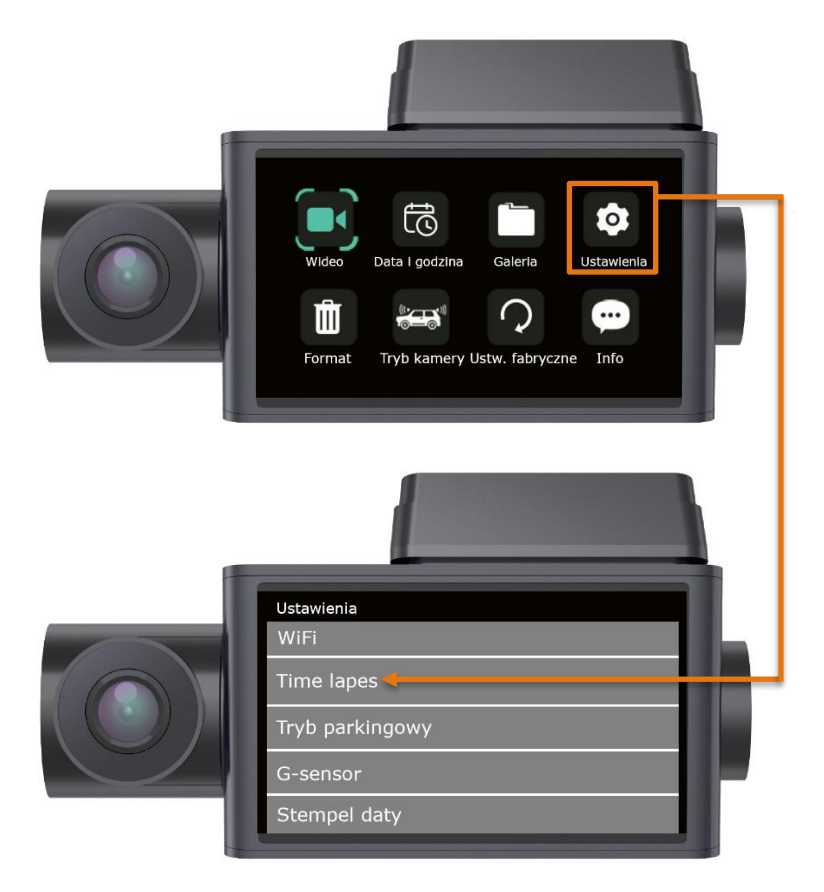

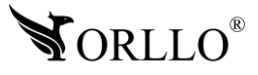

# **8. SCHEMAT MONTAŻU WRAZ Z KAMERĄ COFANIA**

Pamiętaj aby obiektyw kamery przedniej był skierowany pod kątem w dół. Ustawienie obiektywu w linii prostej lub do góry może skutkować gorszą jakością nagrań.

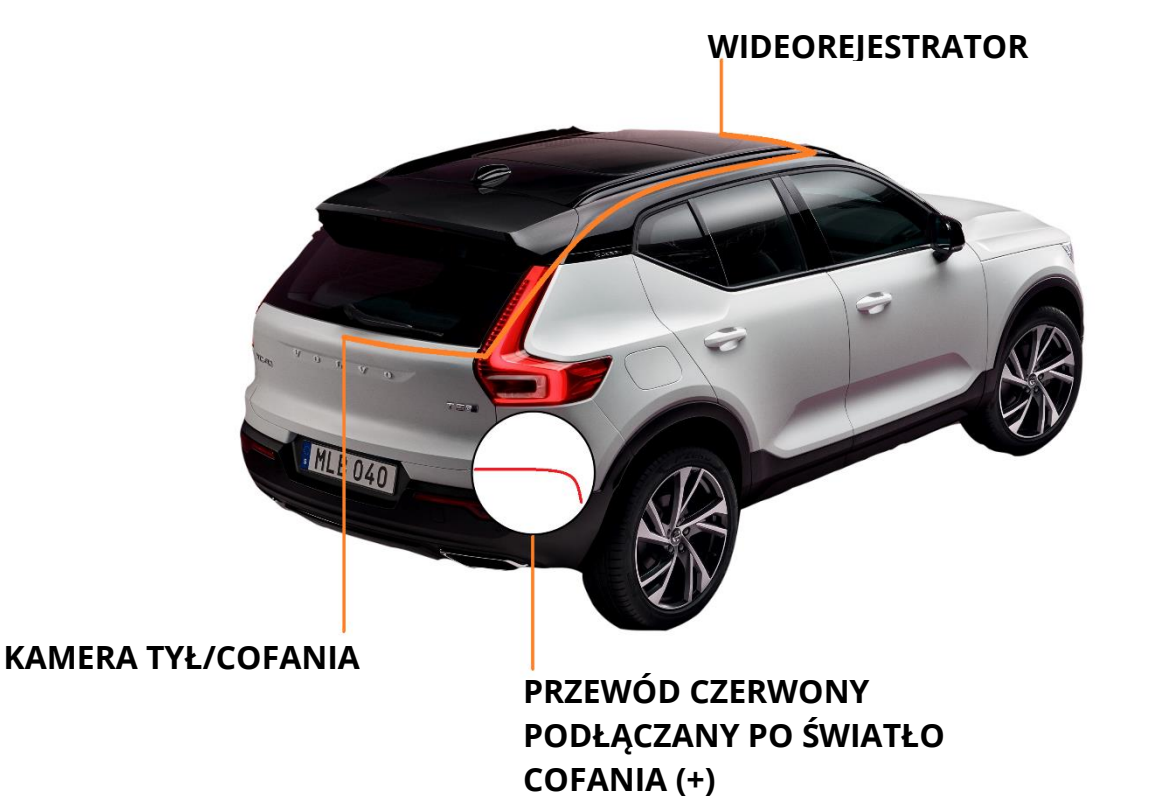

VORLLO®

# **9. OZNACZENIA PLIKÓW NA KARCIE SD**

Po podłączeniu karty SD do komputera będziemy mogli zobaczyć kilka folderów utworzonych automatycznie przez wideorejestrator. W tym punkcie dowiesz się w jaki sposób kamera zapisuje pliki.

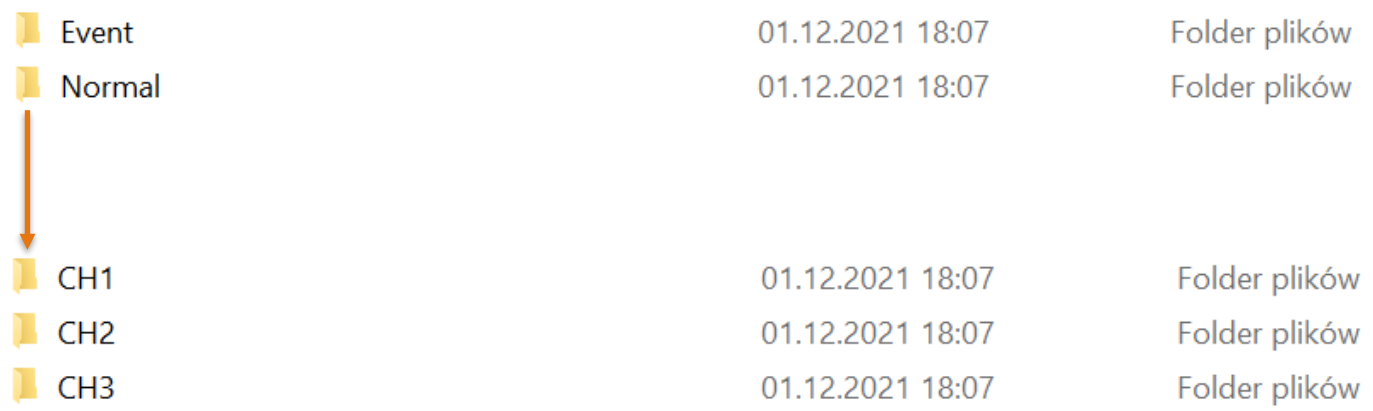

Folder "Event" – znajdują w nim się nagrania z trybu parkingowego, np. w momencie uderzenia w pojazd na postoju lub po naciśnięciu przycisku SOS na kamerze.

Folder "Normal" – znajdują się w nim nagrania, które są cały czas rejestrowane podczas działania urządzenia.

Po wejściu w jeden z tych trzech folderów ukażą się w nim dodatkowe trzy. Pierwszy o nazwie "CH1" przechowuje pliki z kamery przedniej, "CH2" z kamery wewnętrznej, a "CH3" z kamry tylnej.

#### **Uwaga**

**Długość nagrania sos jest uzależniona od ustawień czasu pętli. Oznacza to, że jeśli nagrywanie w pętli jest ustawione np. na 3min to plik wideo przeniesiony do folderu event będzie miał również tą samą długość co pętla.**

**W ustawieniach pętli są do wyboru 3 wartości z przedziału 1-3min.**

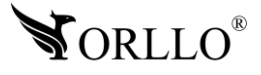

# **10. URUCHOMIENIE URZĄDZENIA**

Urządzenie uruchomi się automatycznie i zacznie nagrywać film, gdy podłączymy zasilanie z gniazda zapalniczki pojazdu lub za pomocą adaptera. Kamerę możemy także włączyć i wyłączyć za pomocą przycisku wł/wył.

#### **Ważne:**

Automatyczne włączenie i wyłączenie możliwe jest tylko wtedy, kiedy pojazd jest wyposażony w gniazdo zapalniczki, w którym pojawia się zasilanie po przekręceniu kluczyka. Gdy napięcie będzie za niskie urządzenie automatycznie się wyłączy.

Adapter stałego zasilania należy podłączyć tak jak zostało to pokazane wyżej , tylko wtedy kamera automatycznie będzie się uruchamiała w momencie włączenia zapłonu, i wyłączała.

Przed rozpoczęciem nagrywania należy sformatować kartę SD.

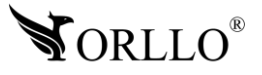

## **11. USTAWIENIA DATY I GODZINY**

Przy pierwszym uruchomieniu kamery ustaw datę oraz godzinę.

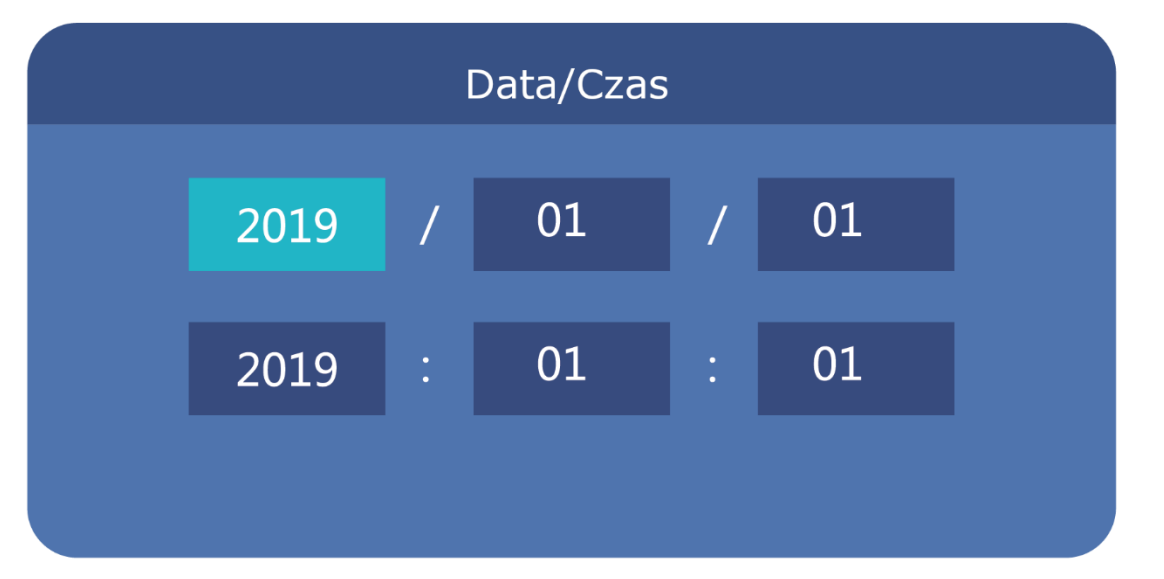

Aby ustawić przejdź do MENU i odszukaj ikonę Data i godzina. Ustaw odpowiednie wartości za pomocą przycisków  $\square/\square$ . Przejście do następnej komórki możliwe jest po Przyciśnięciu . Kiedy przejdziemy po kolei po wszystkich komórkach, wyjdziemy z ustawień daty i godziny, a ustawienia się zapiszą automatycznie.

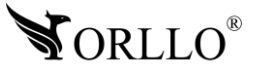

### **11. TRYB WIDEO / NAGRYWANIE WIDEO**

W trybie wideo, w lewym górnym rogu wyświetlacza LCD pojawi się czerwona kropka, która oznacza nagrywanie. Aby, zabezpieczyć plik, który się nagrywa przed nadpisaniem lub usunięciem należy nacisnąć przycisk . Podczas nagrywania możliwe jest także włączenie i wyłączenie mikrofonu przez naciśnięcie przycisku .

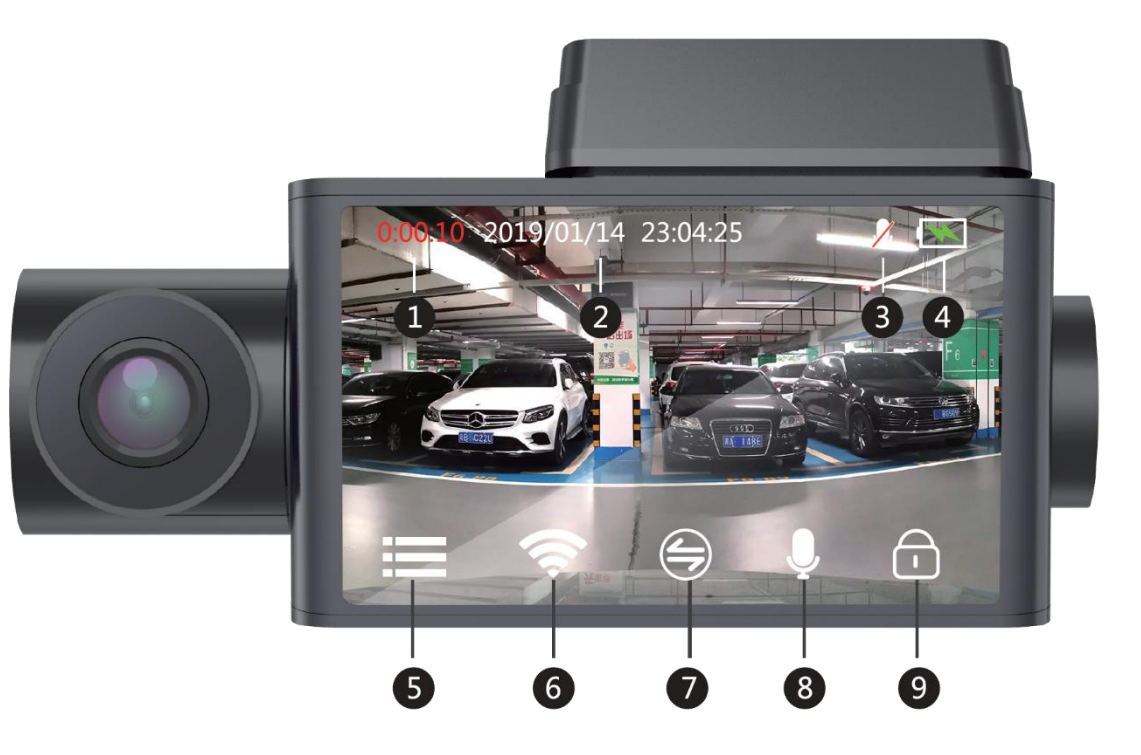

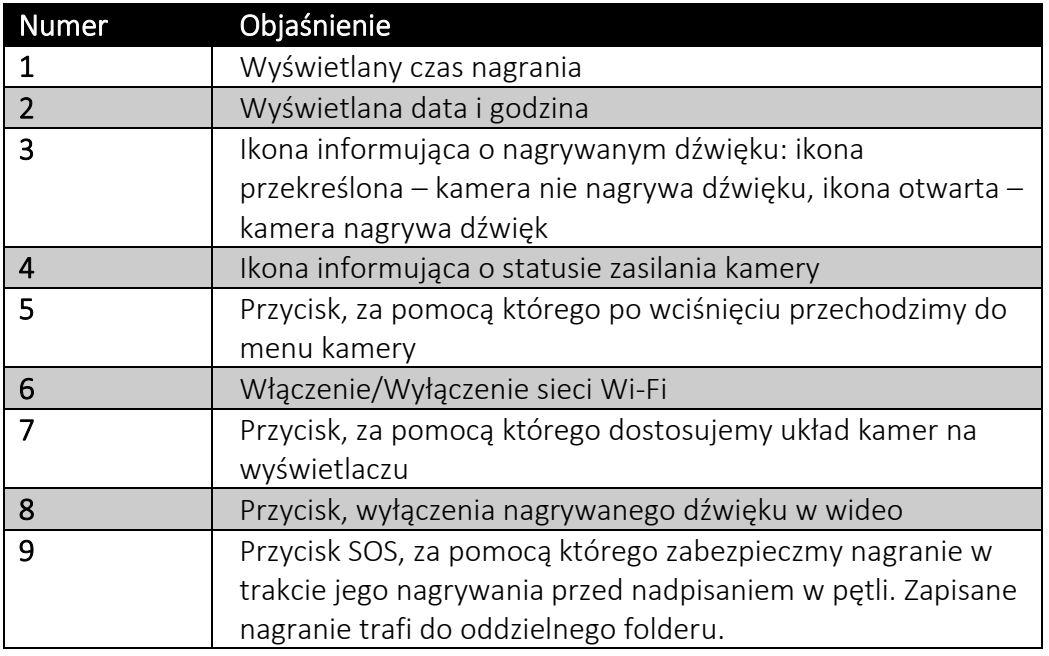

#### **Uwaga**:

Kamera nie posiada trybu zdjęć, natomiast w każdym momencie odtwarzania wideo można zrobić zrzut ekranu, aby zapisać zdjęcie.

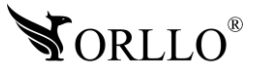

<sup>18</sup> [www.orllo.pl](https://orllo.pl/)

## **12. MENU WIDEOREJESTRATORA**

Przejście do ustawień możliwe jest po naciśnięciu przycisku (w. Wyboru dokonujemy przyciskami  $\square/\square$ . Potwierdzenie ustawienia dokonujemy za pomocą przycisku  $\square$ .

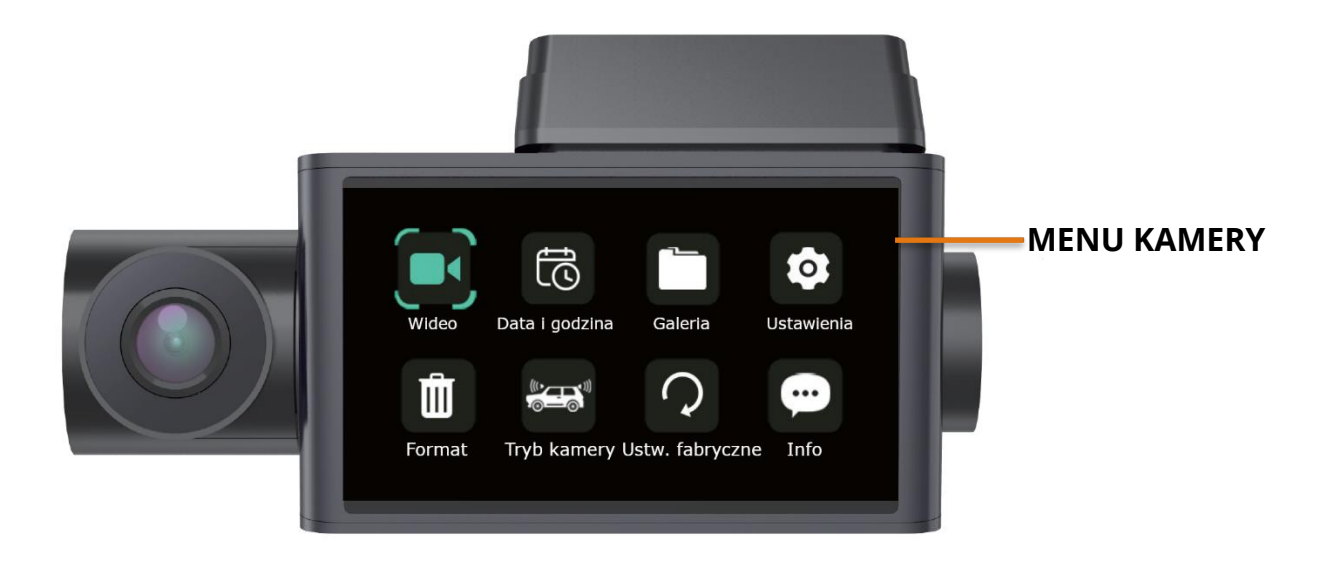

**Wideo** – z tej zakładki przechodzimy do ekranu głównego aplikacji.

**Data i godzina** – zakładka z ustawieniami daty i godziny.

**Galeria** – przeglądarka nagrań zarejestrowanych przez kamerę.

**Ustawienia** – możliwość dostosowania wymienionych ustawień

Rozdzielczość wideo – FHD/HD Czas pętli – 1/2/3min Nagrywanie głosu – Tak/Nie Głośność – ust. Głośności urządzenia Dźwięk klawiszy – Tak/Nie Wygaszanie ekranu – Nie/1/3min Wi-Fi - Tak/Nie Tryb parkingowy – Nie/Min/Śr/Max G-sensor – Nie/Min/Śr/Max Język – wybór języka Stempel daty – Logo + Data/Data/Nie Częstotliwość – 50/60Hz Usuń pliki- Standardowe/ Zdarzenia Ekspozycja-wybierz Nasycenie-wybierz **Formatowanie** – trwałe usunięcie plików z karty pamięci.

**Tryb wideo** – wybór, z których kamer będzie nagrywane wideo.

**Ustw. Fabryczne** – przywrócenie fabrycznych parametrów urządzenia.

**Info. o produkcie** – informacje o produkcie.

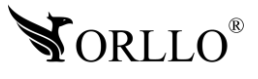

### **13. ODTWARZANIE WIDEO W KAMERZE**

Przejście do odtwarzacza możliwe jest po wejściu w MENU i wybraniu ikony **Galeria**. Następnie wybierz folder, z którego chcesz odtwarzać wideo : nagrania zwykłe oraz nagrania zdarzenia.

W folderze nagrania zwykłe są to pliki wideo zapisywane ciągle.

Folder "Zdarzenia" zawiera pliki zapisane po wstrząsie, które wykrył G-sensor lub pliki, które zostały zapisane po naciśnięciu" przycisku "SOS". Pliki w tym folderze nie są nadpisywane.

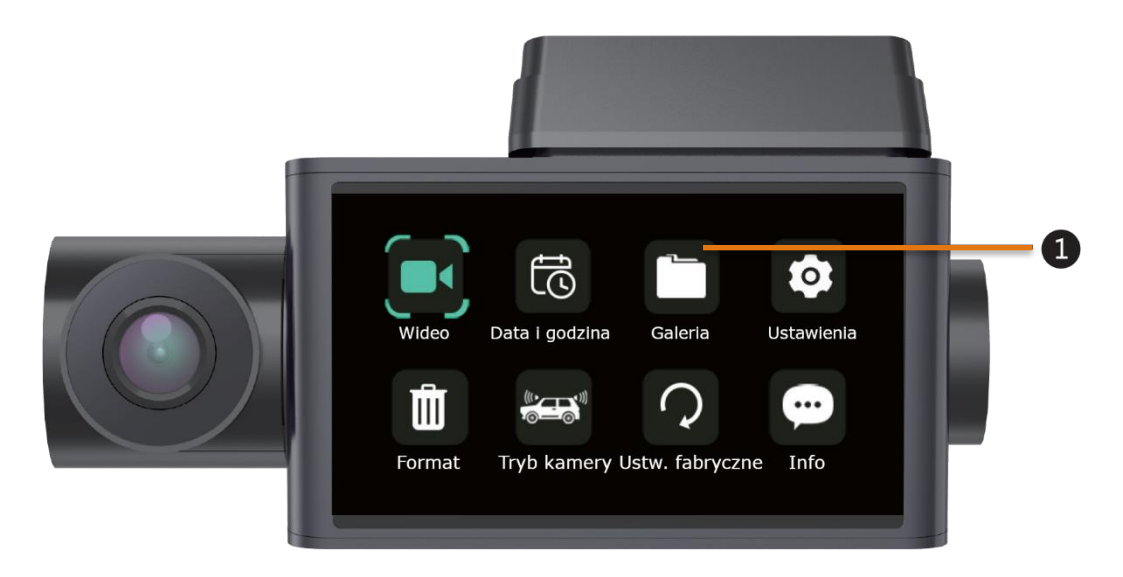

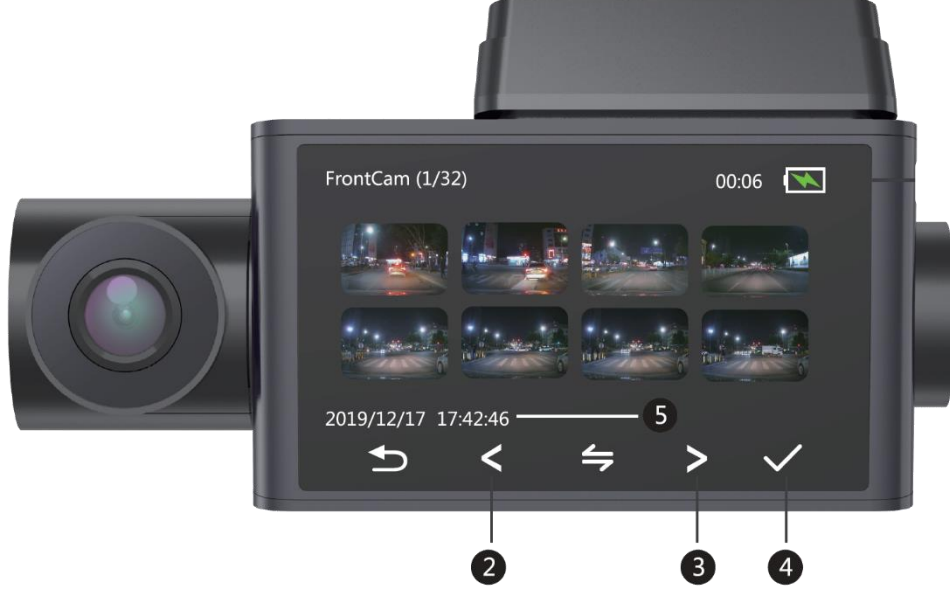

- 1. Galeria nagrań.
- 2. Przycisk zmiany karty do tyłu.
- 3. Przycisk zmiany karty do przodu.
- 4. Odtworzenie / zatrzymanie odtwarzania nagrania.
- 5. Data wraz z godziną nagrania.

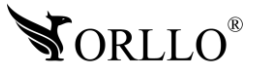

# **14. NAGRYWANIE AWARYJNE / SOS**

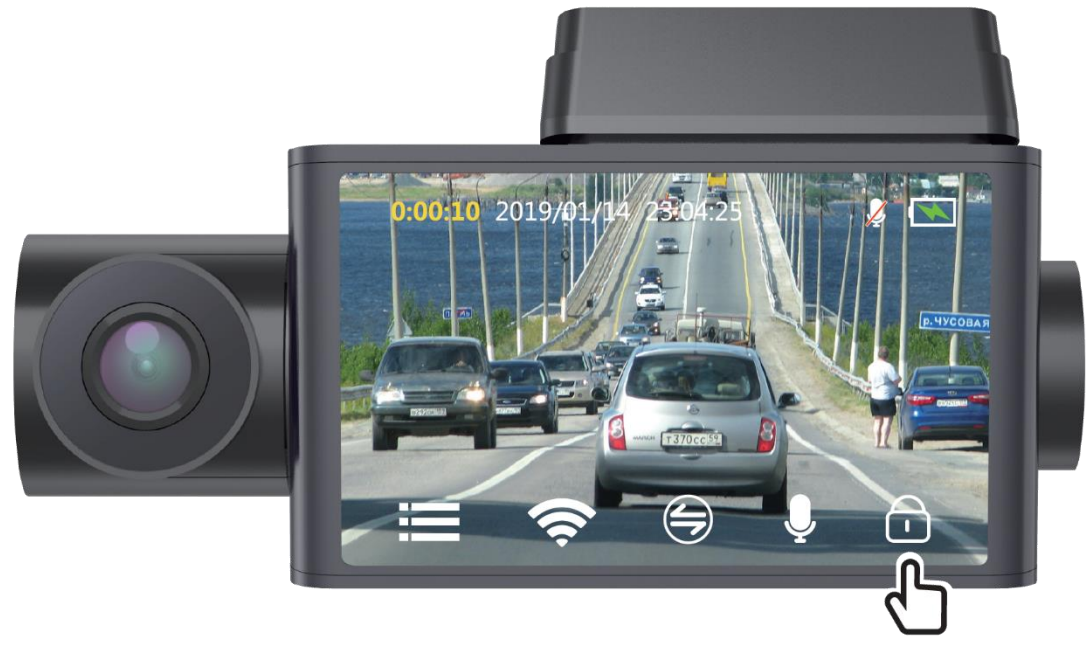

Aby zabezpieczyć plik podczas nagrywania należy nacisnąć przycisk  $\infty$ . Na wyświetlaczy zmieni się kolor zapisu z czerwonego na żółty. Plik zostanie zapisany w oddzielnym folderze o nazwie "Zdarzenie". W tym folderze zapisywane są również pliki po wstrząsie. Należy ustawić odpowiednią czułość G-Sensor w ustawieniach. Na Folder "Zdarzenie" przyjęte jest 40% pojemności karty pamięci, dlatego należy co jakiś czas sprawdzić ilość plików w tym folderze. Kiedy folder się zapełni najstarsze nagrania wideo może zostać nadpisane przez nowe nagranie-zdarzenie.

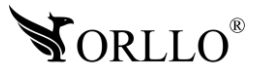

# **15. WYBÓR KAMER**

Przejdź do ustawień, aby wybrać nagrywanie z odpowiednich kamer . Domyślnie ustawiona jest nagrywanie z trzech kamer. Ustawienie możemy zmienić według swoich potrzeb.

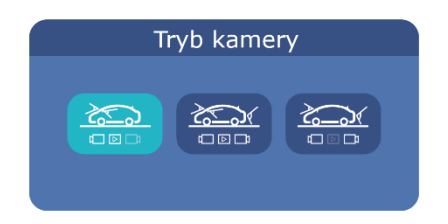

**KAMERA PRZEDNIA I WEWNĘTRZNA**

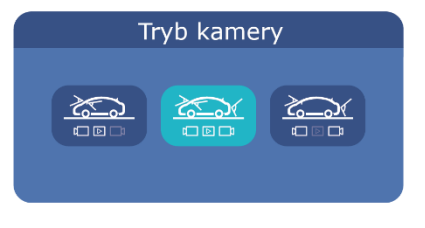

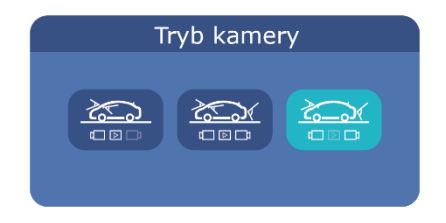

**WSZYSTKIE KAMERY KAMERA PRZEDNIA I TYLNA**

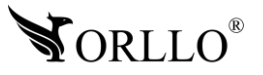

# **16. USTAWIENIA PODGLĄDU**

Wybierz tryb podglądu jaki chcesz widzieć na wyświetlaczu. Zmiana trybu podglądu z kamery możliwa jest po naciśnięciu wskazanego przycisku . Po wyłączeniu kamery i ponownym włączeniu, kamera pozostanie w ustawionym trybie podglądu.

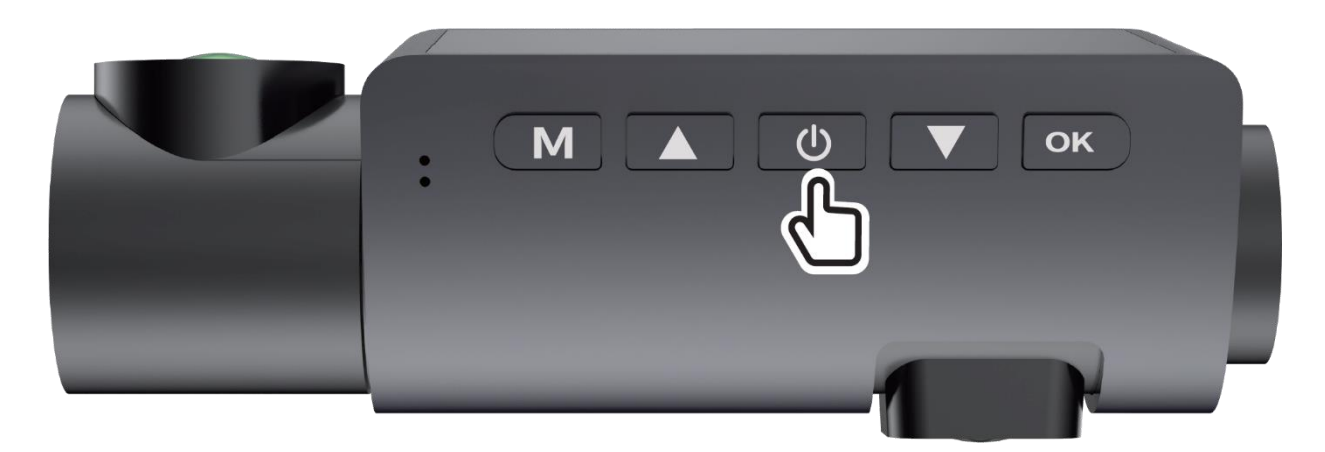

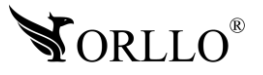

## **17. APLIKACJA NA KOMPUTER - DVPLAYER**

Dedykowany odtwarzacz GPS może pokazać na mapie obok nagrania wideo, także mapę, na której będzie dokładana pozycja.

Link do pobrania odtwarza znajduje się poniżej:

<https://orllo.pl/instrukcje/DVPlayer.exe>

Po pobraniu i zainstalowaniu programu należy go zarejestrować. W tym celu uruchom program i z górnego MENU wybierz **INFO -> Rejestracja -> Enter Registration Code**.

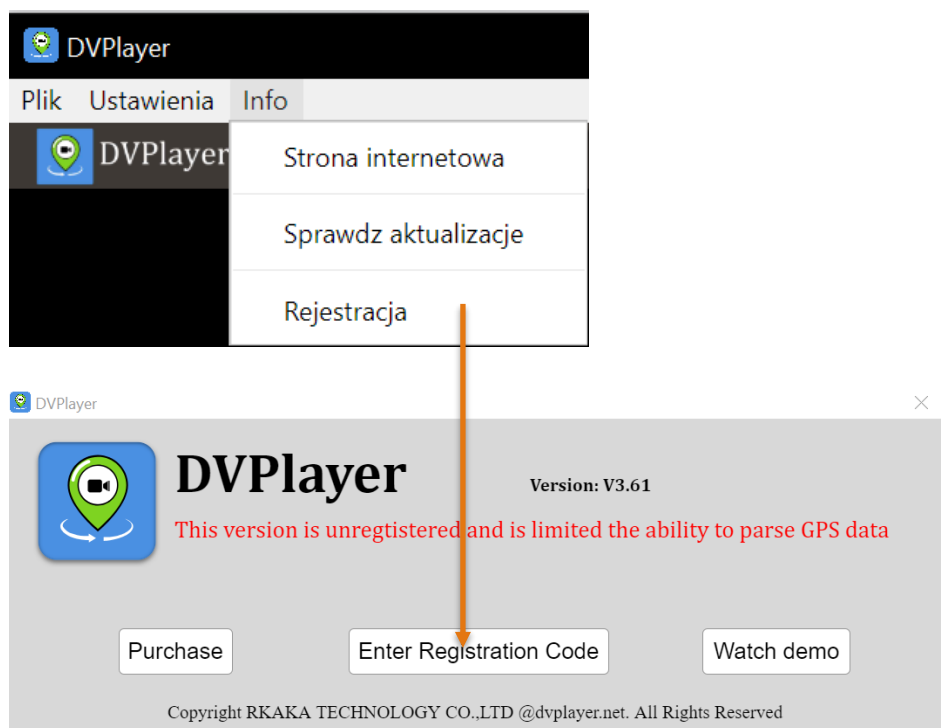

Następnie wprowadź kod rejestracyjny oraz adres e-mail. Kod rejestracyjny jest numerem seryjnym urządzenia. Znajduje się na etykiecie urządzenia

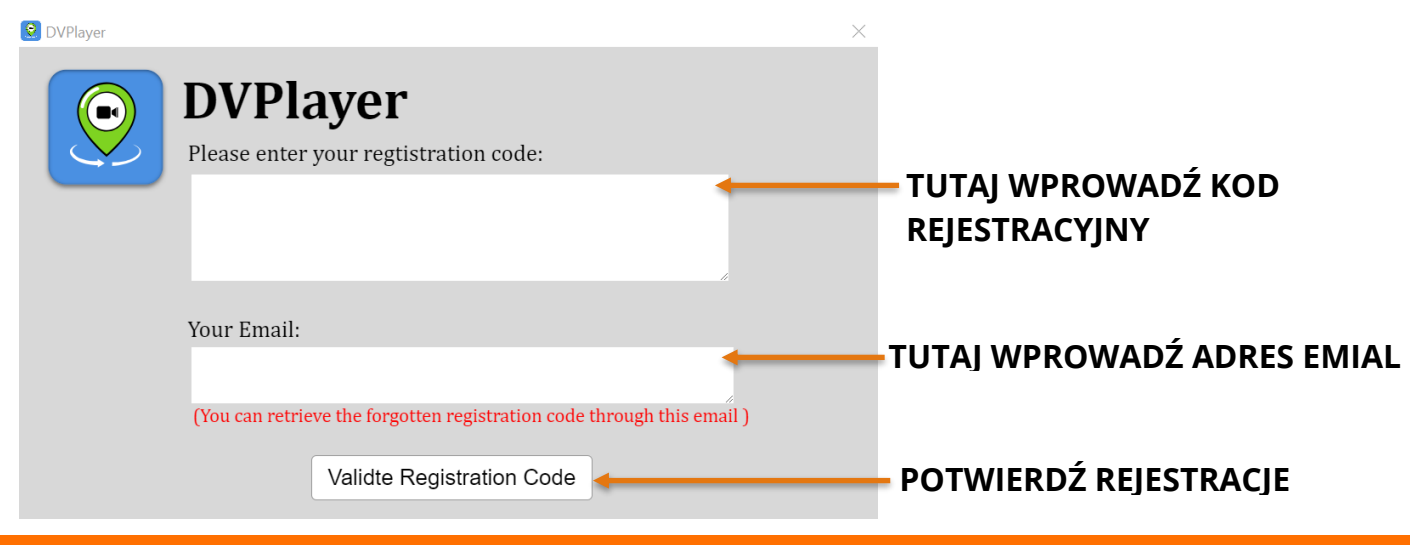

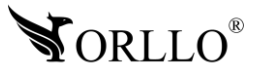

Po wprowadzeniu danych i zakończeniu, można zacząć używać program. Aby załadować pliki, należy kolejno z MENU głównego wybrać **PLIK -> Otwórz**. Wcześniej należy włożyć kartę SD z plikami SD do komputera. Następnie wybrać pliki z karty SD, które chcemy odtworzyć. Plik załadują się w programie i po naciśnięciu **PLAY**, zacznie się odtwarzanie.

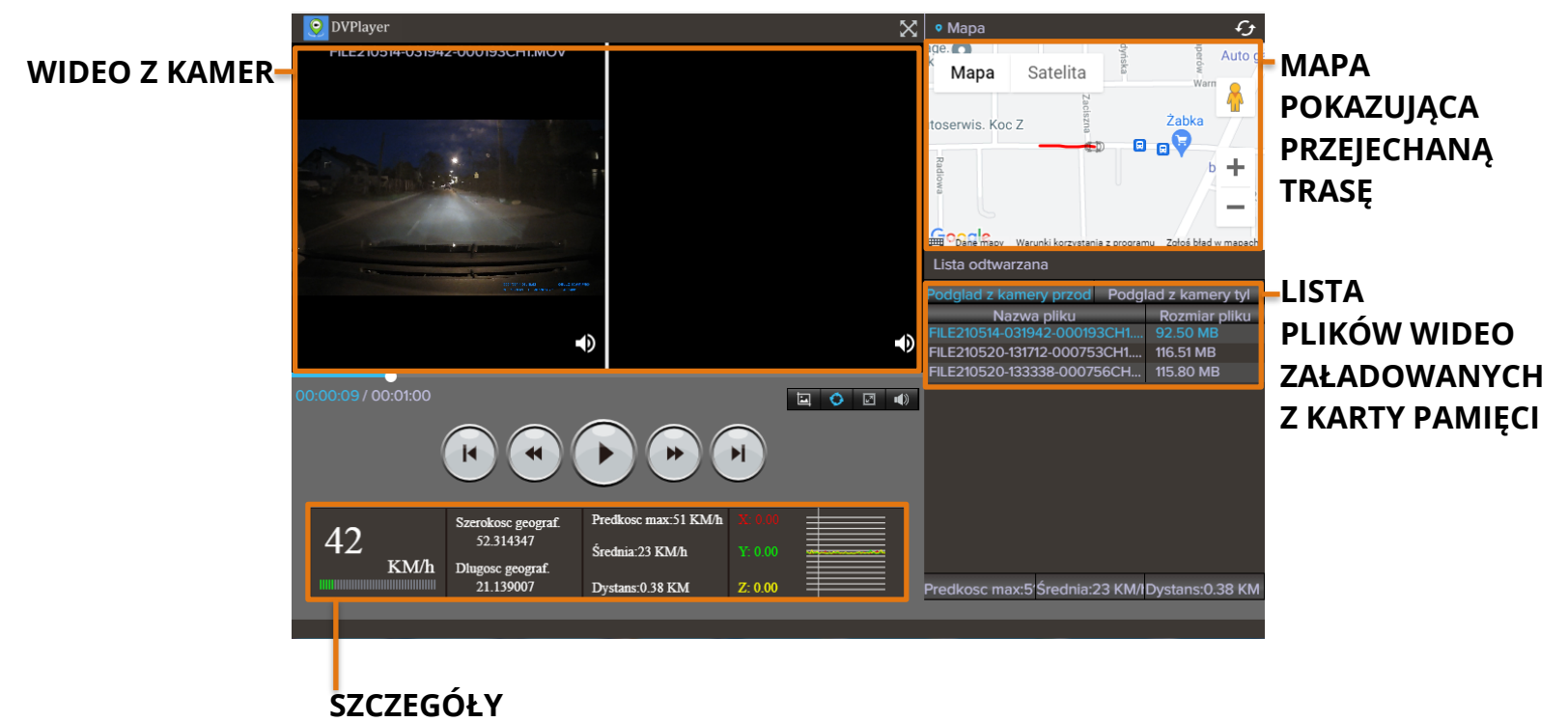

**PRZEJAZDU I POZYCJI**

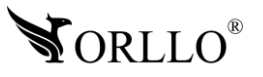

# **18. APLIKACJA MOBILNA**

Wideorejestrator współpracuje z aplikacją DVR-N3. Aplikacja dostępna jest na systemach:

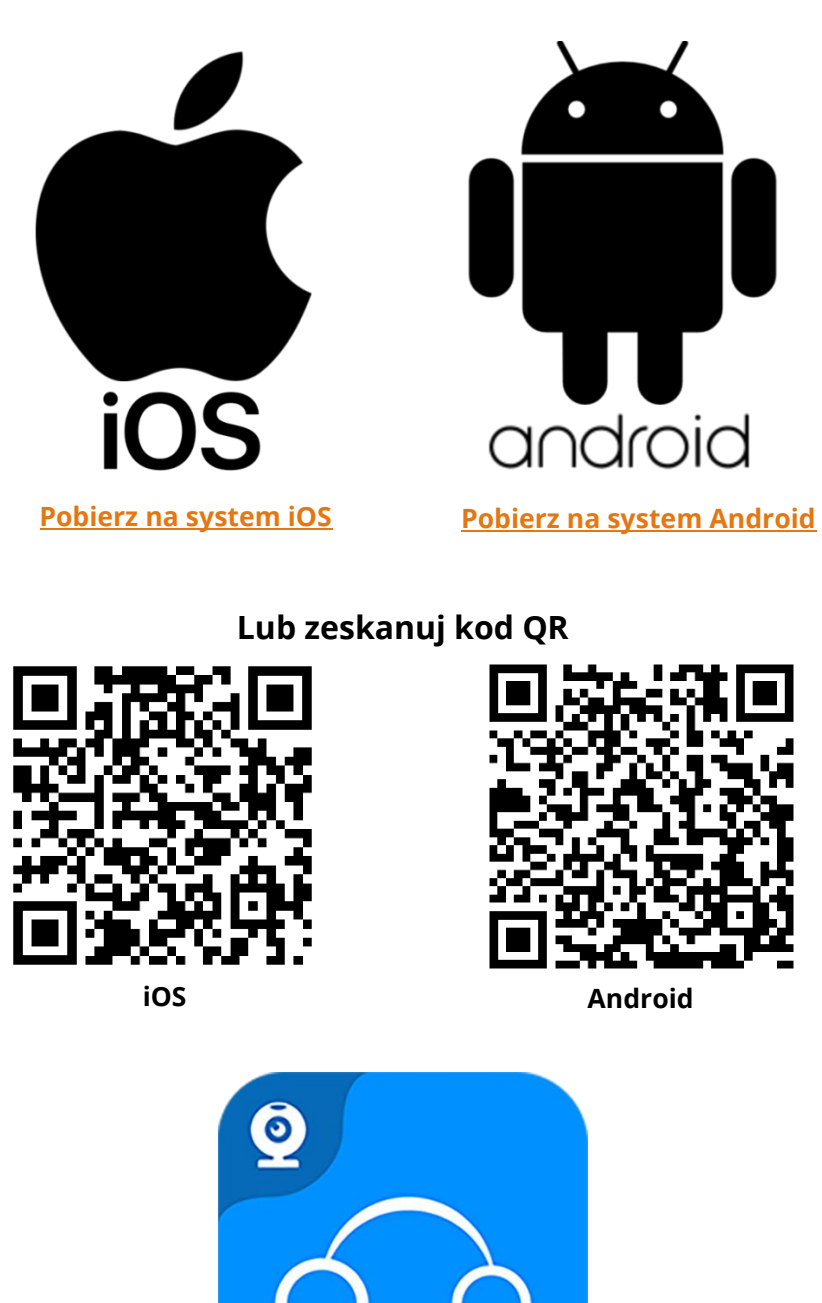

**NAZWA APLIKACJI DVR-N3**

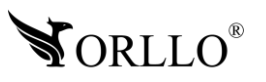

<sup>26</sup> [www.orllo.pl](https://orllo.pl/)

### **19. POŁĄCZENIE TELEFONU Z WIDEOREJESTRATOREM**

Po zainstalowaniu aplikacji DVR-N3 możemy mieć podgląd z kamery, dostęp do nagrań, zdjęć oraz ustawień z poziomu wyżej wymienionej aplikacji.

Aby połączyć się z wideorejestratorem w pierwszej kolejności włącz Wi-Fi w kamerze. Aby to zrobić uruchom menu opcji, przytrzymując przycisk MENU przez ok. 3 sekundy. Następnie przyciskami nawigacyjnymi odnajdź ikonę Wi-Fi i ponownie przyciskiem MENU poprzez przytrzymanie uruchom Wi-Fi.

Kolejnym krokiem jest włączenie aplikacji DVR-N3 na telefonie. Po uruchomieniu aplikacja poprosi o dostęp do lokalizacji i pamięci telefonu. Obydwa komunikaty należy potwierdzić aby aplikacja działała prawidłowo.

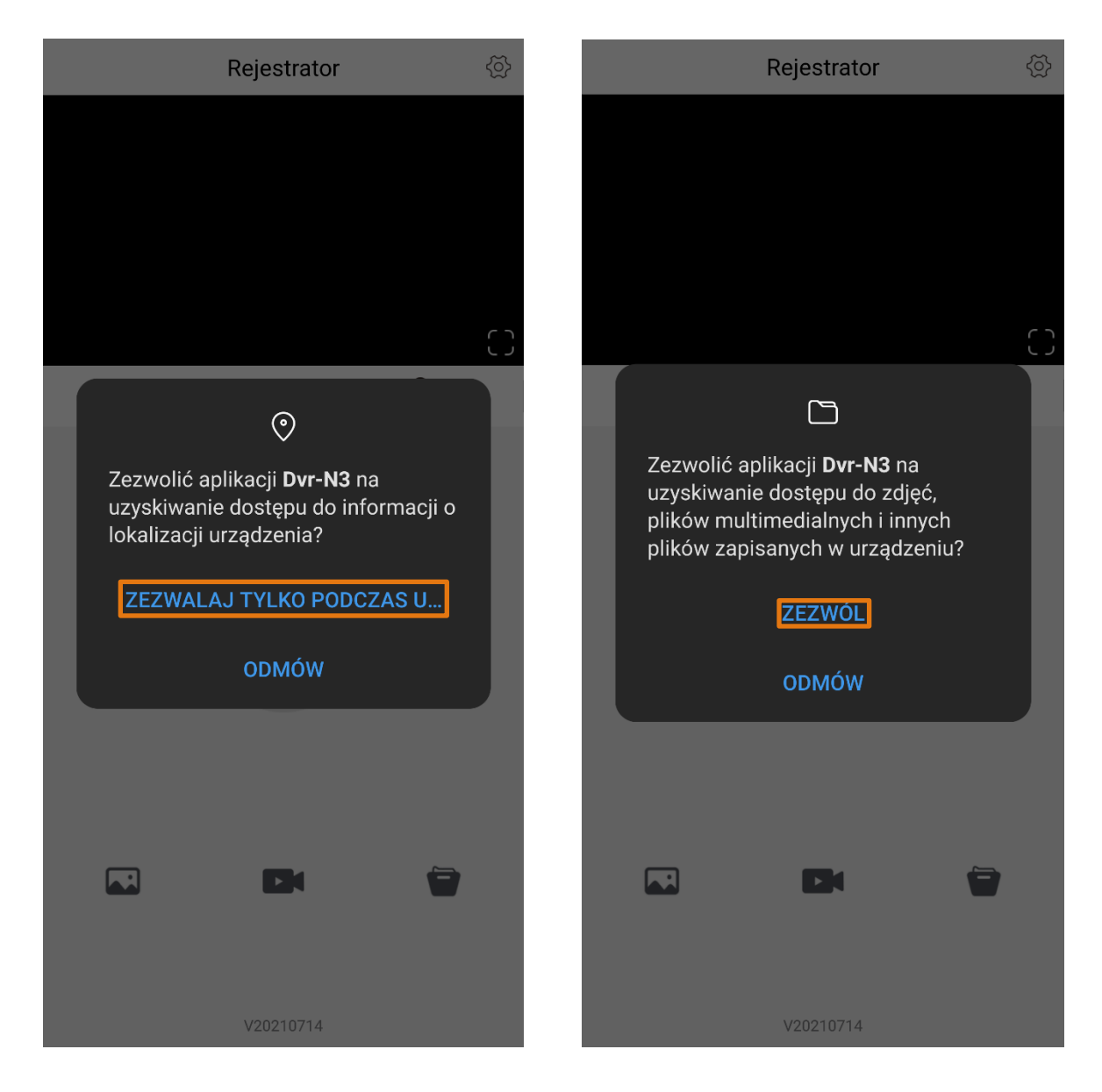

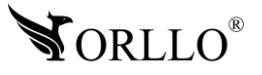

Następnie wyświetli się komunikat o wymaganym połączeniu Wi-Fi z siecią wideorejestratora. Naciskamy potwierdź, zostaniemy przeniesieni do ustawień gdzie należy połączyć się z siecią kamery. **Hasło do sieci Wi-Fi to: 12345678**

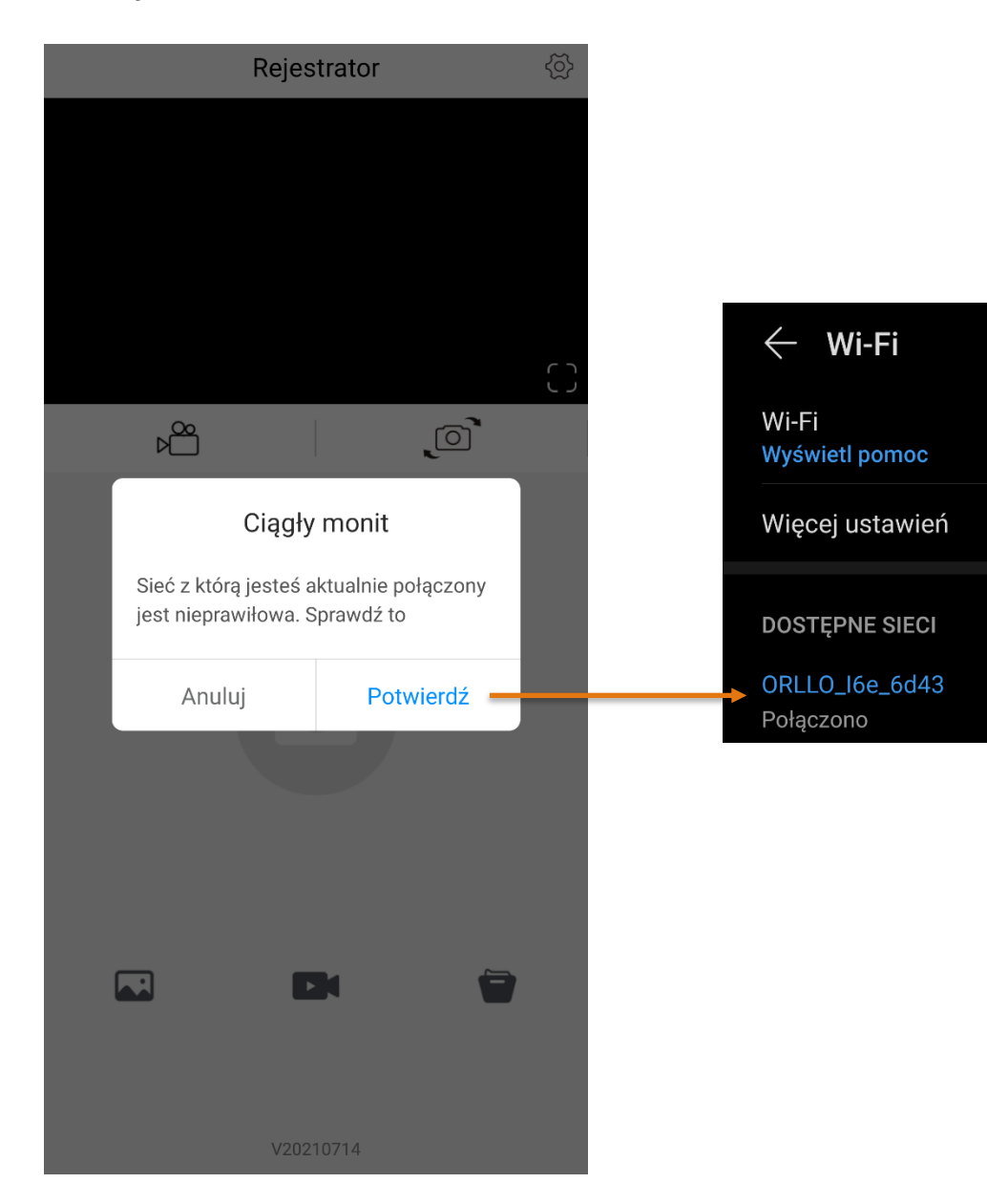

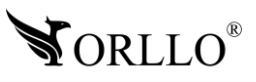

 $\widehat{\widehat{\mathbf{G}}}$ 

Wracamy do aplikacji i jeśli pojawi się komunikat o braku dostępu do internetu, potwierdzamy połączenie pomimo braku dostępu do sieci. Dostęp do sieci nie jest wymagany w tym trybie działania.

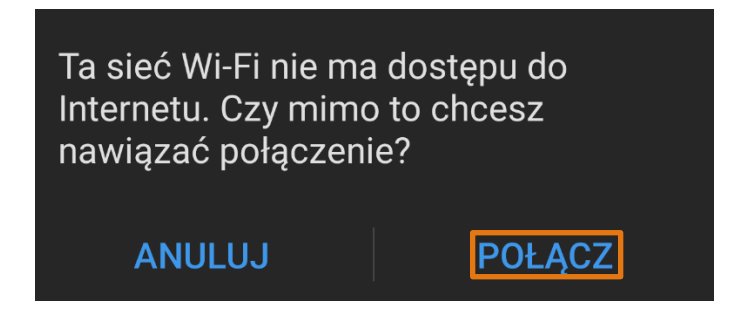

Po wykonaniu poprawnego połączenia otrzymamy podgląd w apliakcji mobilnej oraz komunikat na wideorejestratorze o poprawnym podłączeniu.

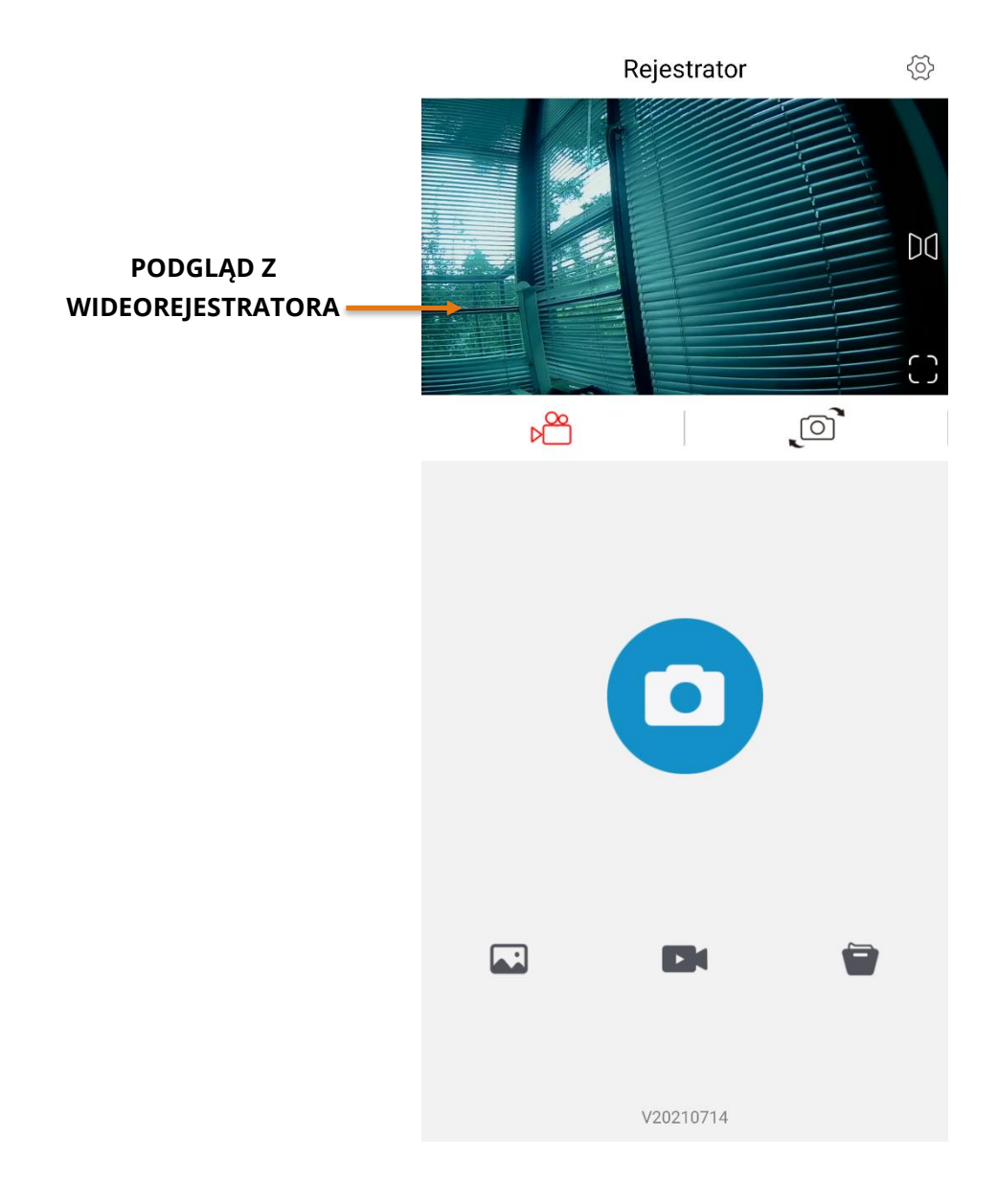

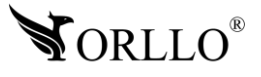

<sup>29</sup> [www.orllo.pl](https://orllo.pl/)

# **20. EKRAN GŁÓWNY APLIKACJI**

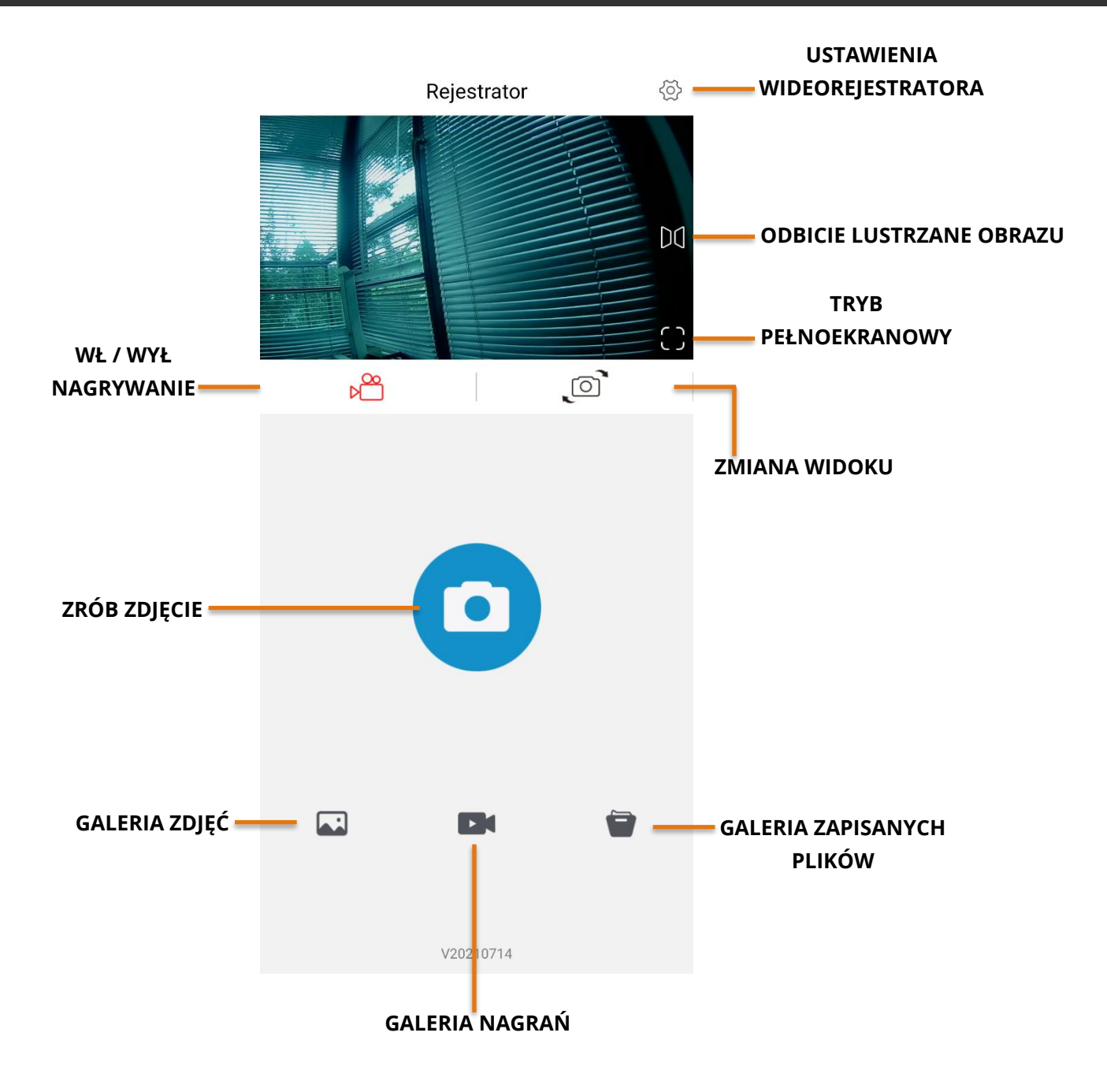

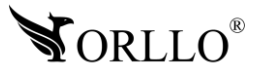

## **21. USTAWIENIA WIDEOREJESTRATORA W APLIKACJI MOBILNEJ**

Z poziomu aplikacji możemy zarządzać ustawieniami wideorejestratora. Dostępne opcje są opisane poniżej. Aby przejść do ustawień naciśnij w prawym górnym rogu na ikonę ustawień. Otworzy się nowa zakładka, w której możemy dokonywać zmian. Jeśli kamera sama nie zatrzyma nagrywania przy wchodzeniu w ustawienia, wykonaj tą czynność ręcznie, bez tego dokonywanie zmian nie będzie możliwe.

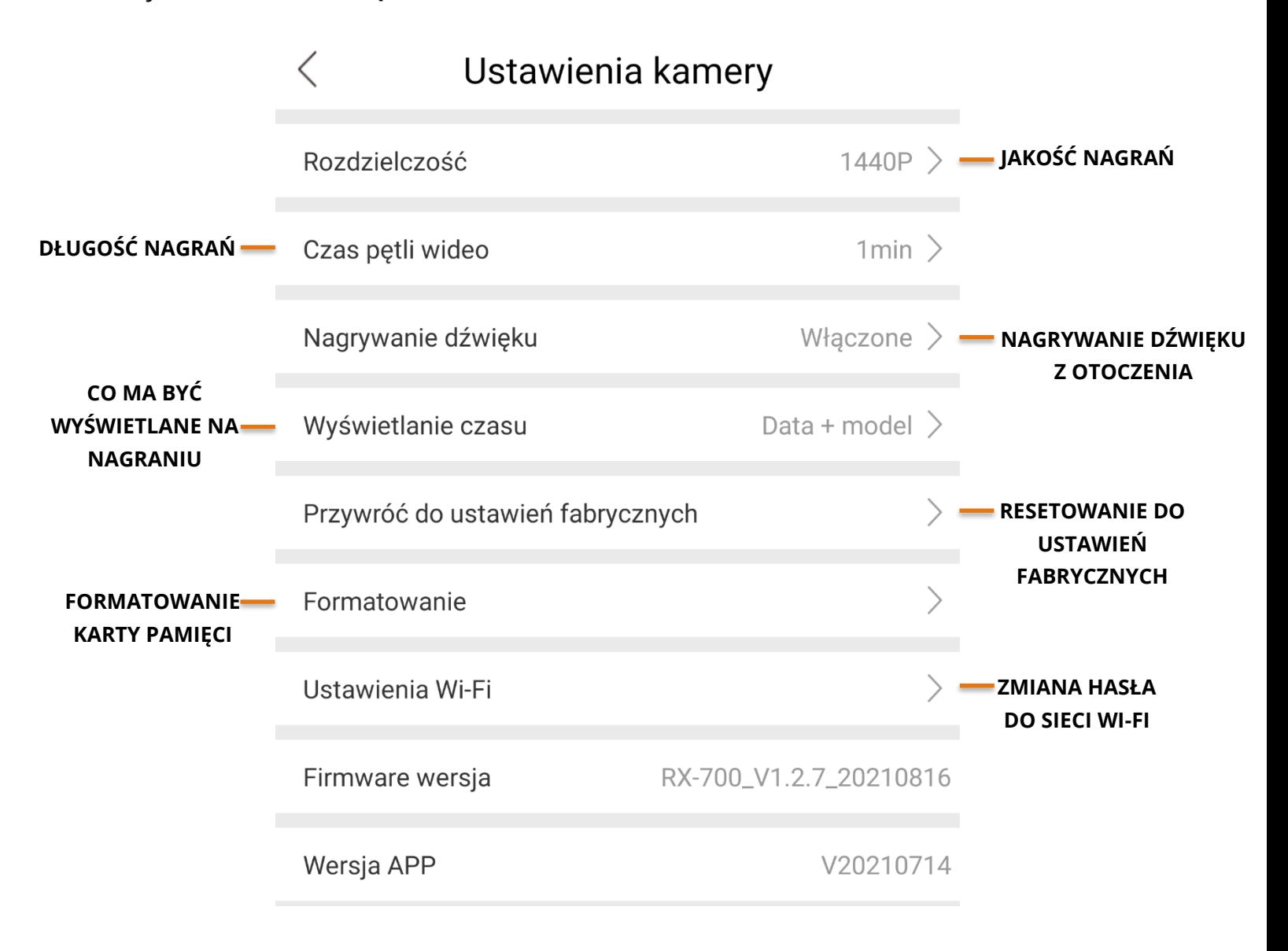

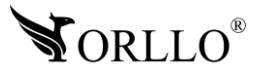

# **22. ODTWARZANIE I POBIERANIE NAGRAŃ W APLIKACJI MOBILNEJ**

Aplikacja posiada możliwość odtwarzania nagrań i pobierania nagrań z karty MicroSD na nasz telefon. Dodatkowo możemy zarządzać nagraniami dzięki czemu możemy zwolnić miejsce na karcie pamięci jeśli zajdzie taka potrzeba. Aby przejść do albumu, na ekranie głównym aplikacji wybierz interesującą Cię opcję. Poniżej zostały opisane albumy.

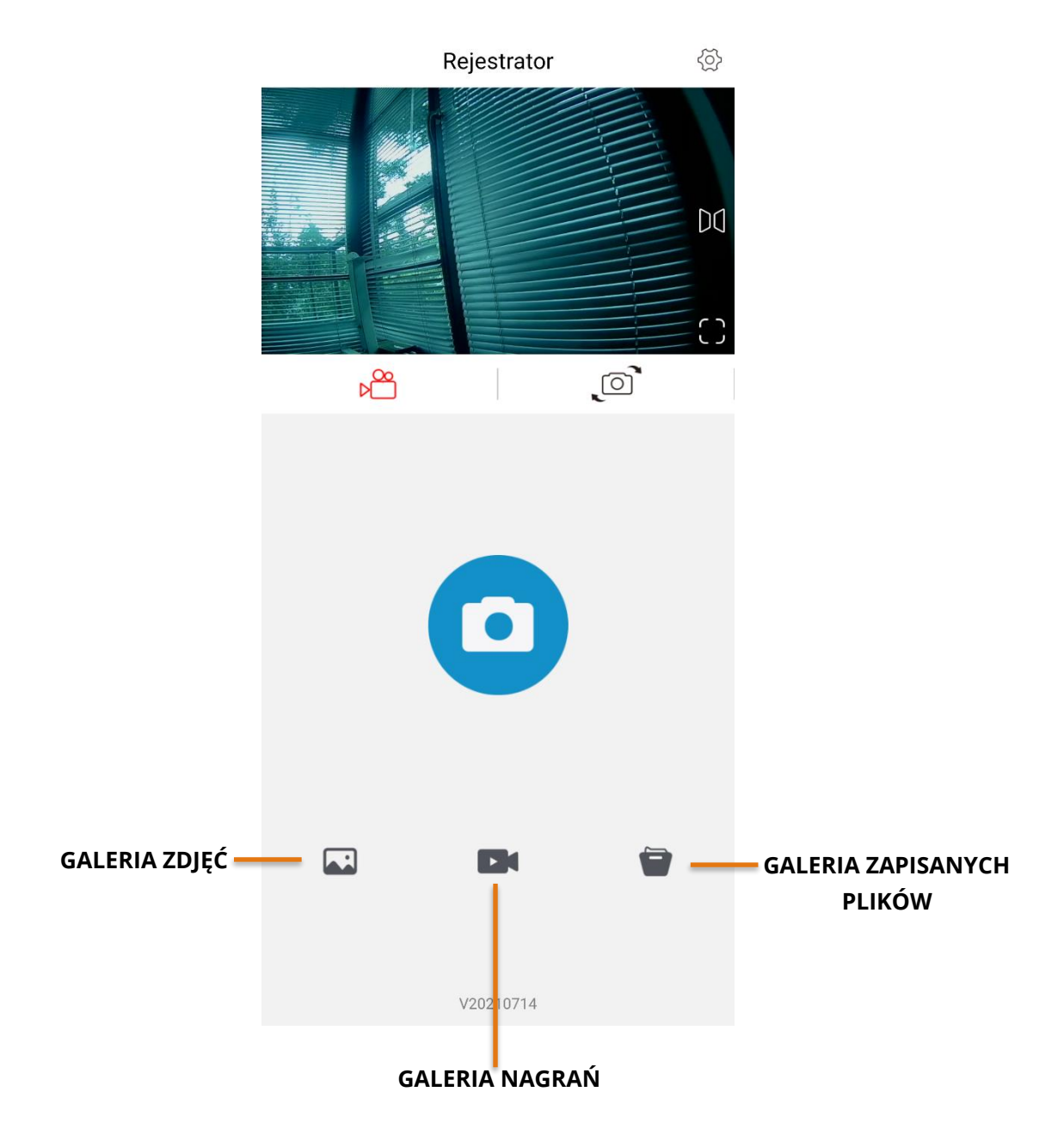

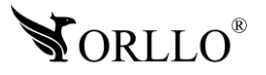

<sup>32</sup> [www.orllo.pl](https://orllo.pl/)

#### **Obsługa albumu**

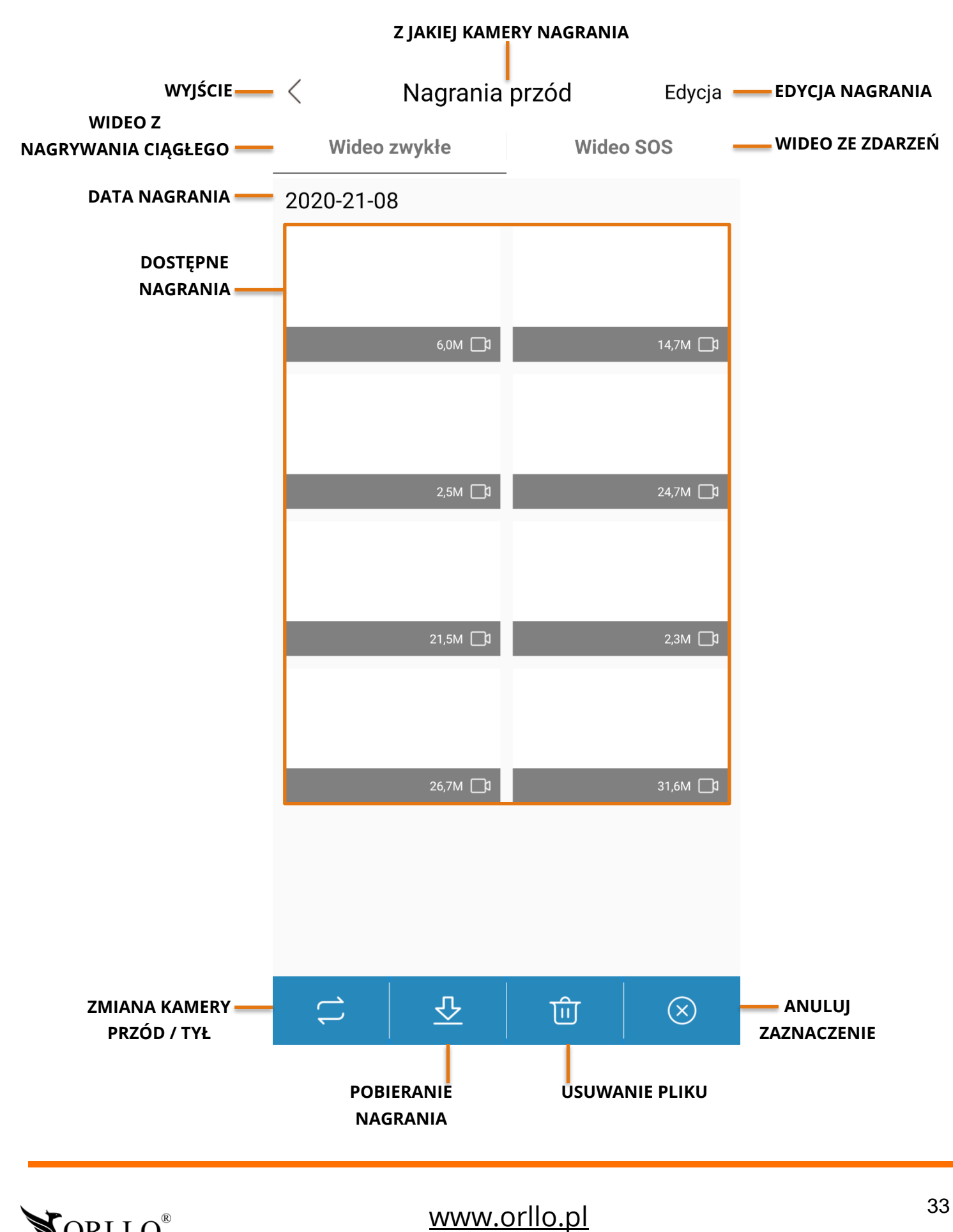

**NORLLO®** 

#### **Polityka prywatności w zakresie oprogramowania i aplikacji udostępnianych przez Orllo.**

Ochrona bezpieczeństwa danych osobowych użytkownika ("klientów") jest podstawową polityką firmy (zwaną dalej "Orllo"). Niniejsza Umowa o Prywatności (zwana dalej "Umową") ma na celu wyjaśnienie, w jaki sposób Orllo gromadzi, przechowuje, wykorzystuje i ujawnia (wyłącznie w przypadku oficjalnego zapytania od władz Państwowych) Twoje dane osobowe. Prosimy o uważne przeczytanie niniejszych

warunków przed użyciem oprogramowania oraz aplikacji udostępnionych przez Orllo.

Orllo szanuje i chroni prawo do prywatności wszystkich użytkowników usług firmy. Aby zapewnić Ci dokładniejsze i spersonalizowane usługi, Orllo będzie wykorzystywać i ujawniać Twoje dane osobowe zgodnie z niniejszą Polityką prywatności. Orllo będzie jednak wykorzystywać takie informacje z dużą

starannością i ostrożnością. O ile niniejsza Polityka prywatności nie stanowi inaczej, Orllo nie ujawni takich informacji na zewnątrz ani nie udostępni ich osobom trzecim bez Twojej uprzedniej zgody.

I. Zakres stosowania

- Informacje dotyczące rejestracji, które przekazujesz Orllo po rejestracji lub aktywacji konta, umożliwiają zalogowanie się do aplikacji.
- Informacje z aplikacji są przesyłane na serwer. Ta sytuacja umożliwia dostęp do funkcji kamery i nie wymaga od użytkownika tworzenia kont na serwerach DDNS, przekierowania portów na routerze oraz ustawiania stałego adresu IP dla urządzenia.
- Aplikacja mobilna wymaga zezwolenia na użycie aparatu połączeń, lokalizacji, pamięci, mikrofonu oraz dźwięków. Zezwolenia wymagane są do prawidłowego działania aplikacji oraz dostępu do funkcji, które oferuje produkt działający na aplikacji.

II. Wykorzystanie informacji

- Orllo nie będzie dostarczać, sprzedawać, wynajmować, udostępniać ani wymieniać twoich danych osobowych z żadnymi niepowiązanymi stronami trzecimi.
- Orllo nie zezwoli żadnej osobie trzeciej na zbieranie, edycję, sprzedaż swoich danych osobowych lub przekazywanie ich za darmo w jakikolwiek sposób.

III. Przechowywanie i wymiana informacji

• Informacje i dane o Tobie zebrane przez Orllo będą przechowywane na zabezpieczonym i przystosowanym do tego celu serwerze.

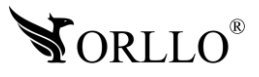

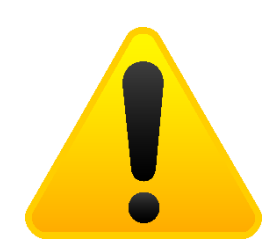

#### **Informacja o systemie zbierania zużytego sprzętu elektrycznego i elektronicznego.**

Zostaw zużyty sprzęt w sklepie, w którym kupujesz nowe urządzenie. Każdy sklep ma obowiązek nieodpłatnego przyjęcia starego sprzętu jeśli kupimy w nim nowy sprzęt tego samego rodzaju i pełniący tą samą funkcję.

Zostaw małogabarytowy zużyty sprzęt w dużym markecie bez konieczności kupowania nowego. Sklepy o powierzchni sprzedaży sprzętu przeznaczonego dla gospodarstw domowych wynoszącej min. 400 m<sup>2</sup> są zobowiązane do nieodpłatnego przyjęcia w tej jednostce lub w jej bezpośredniej bliskości zużytego sprzętu pochodzącego z gospodarstw domowych, którego żaden z zewnętrznych

wymiarów nie przekracza 25 cm, bez konieczności zakupu nowego sprzętu przeznaczonego dla gospodarstw domowych.

Oddaj zużyty sprzęt elektryczny i elektroniczny w miejscu dostawy.

Dystrybutor, dostarczając nabywcy sprzęt przeznaczony dla gospodarstw domowych, zobowiązany jest do nieodpłatnego odbioru zużytego sprzętu pochodzącego z gospodarstw domowych w miejscu dostawy tego sprzętu, o ile zużyty sprzęt jest tego samego rodzaju i pełnił te same funkcje co sprzęt dostarczony.

Odnieś zużyty sprzęt do punktu zbierania.

Informację o najbliższej lokalizacji znajdziecie Państwo na gminnej stronie internetowej lub tablicy ogłoszeń urzędu gminny, a także na stronie internetowej [www.remondis-electro.pl](http://www.remondis-electro.pl/) Zostaw sprzęt w punkcie serwisowym.

Jeżeli naprawa sprzętu jest nieopłacalna lub niemożliwa ze względów technicznych, serwis jest zobowiązany do nieodpłatnego przyjęcia tego urządzenia.

Zebrany w ten sposób sprzęt trafia do specjalistycznych zakładów przetwarzania, gdzie w pierwszej kolejności zostaną usunięte z niego składniki niebezpieczne. Pozostałe elementy zostaną poddane procesom odzysku i recyklingu. Każde urządzenie zasilane prądem lub bateriami powinno być oznakowane symbolem przekreślonego kosza.

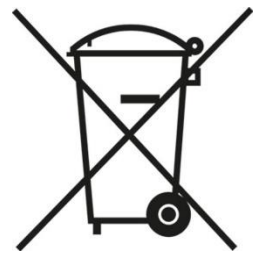

Symbol przekreślonego kosza na śmieci umieszczony na sprzęcie, opakowaniu lub dokumentach do niego dołączonych oznacza, że produktu nie wolno wyrzucać łącznie z innymi odpadami. Obowiązkiem użytkownika jest przekazanie zużytego sprzętu do wyznaczonego punktu zbiórki w celu właściwego jego przetworzenia. Oznakowanie informuje jednocześnie, że sprzęt został wprowadzony do obrotu po dniu 13 sierpnia 2005 r.

- 1. Nie wolno wyrzucać zużytego sprzętu łącznie z innymi odpadami! Grożą za to kary pieniężne..
- 2. Odpowiednie postępowanie ze zużytym sprzętem zapobiega potencjalnym, negatywnym konsekwencjom dla środowiska naturalnego i ludzkiego zdrowia.
- 3. Jednocześnie oszczędzamy naturalne zasoby naszej Ziemi wykorzystując powtórnie surowce uzyskane z przetwarzania sprzętu.

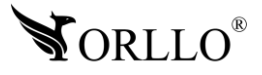

#### **INFORMACJE PRAWNE:**

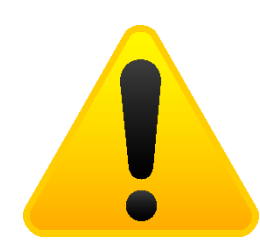

- 1. RODO zgodnie z przepisami nie dozwolone jest nagrywanie, udostępnianie danych osobowych w tym również wideo bez zgody osoby nagrywanej. Dozwolone jest nagrywanie wyłączenie do celów osobistych.
- 2. Zakaz instalacji kamer w obiektach instytucji publicznej w pomieszczeniach sanitarnych, szatniach, stołówkach, palarniach i obiektach socjalnych.
- 3. Instytucje publiczne nie mogą stosować kamer wyposażonych w mikrofony.
- 4. Należy ustanowić zabezpieczenia, aby uniknąć wykorzystania danych niezgodnie z przeznaczeniem przez osoby trzecie. Dotyczy dostępu do danych zarejestrowanych na nośnikach pamięci (filmy wideo, zdjęcia, inne dane).
- 5. Firma ORLLO Electronics nie ponosi odpowiedzialności za nieprawidłowe używanie sprzętu i nieprzestrzeganie praw osób trzecich.
- 6. Firma ORLLO Electronics nie odpowiada za dane pozostawione na karcie SD/dysku twardym lub zapisane w chmurze OrlloCloud.

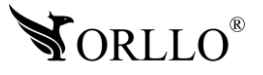

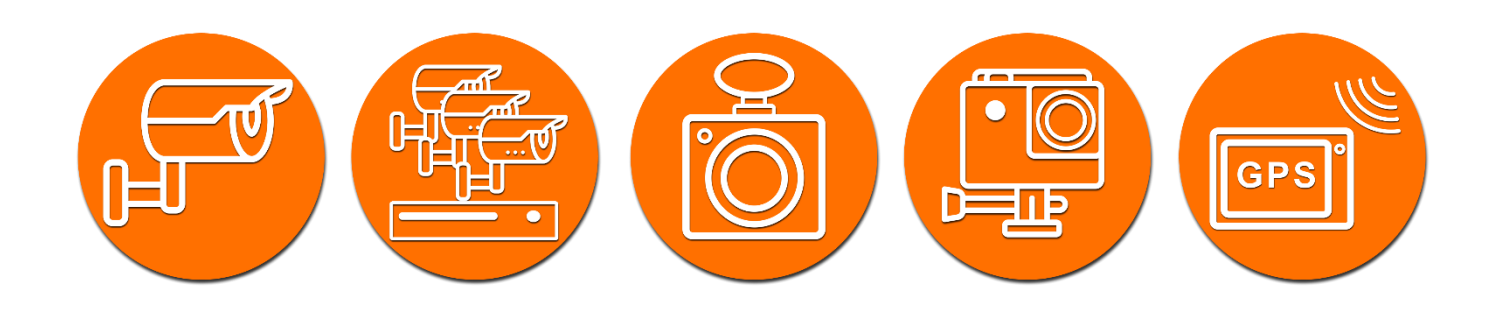

# Dziękujemy za wybór naszego produktu. **Życzymy przyjemnego użytkowania**

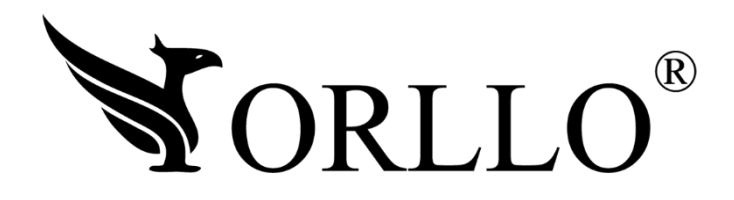

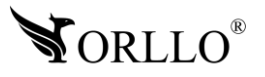

<sup>37</sup> [www.orllo.pl](https://orllo.pl/)